**GOV.BR/SAUDE** 

0000 minsaude

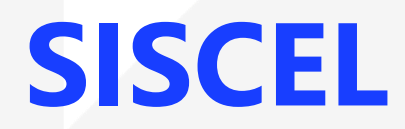

### Sistema de Controle de Exames Laboratoriais da Rede Nacional de Contagem de Linfócitos T CD4+ e Carga Viral

Registro de resultado de exame no SISCEL

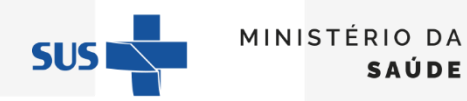

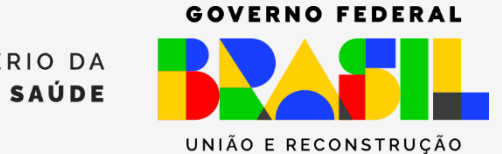

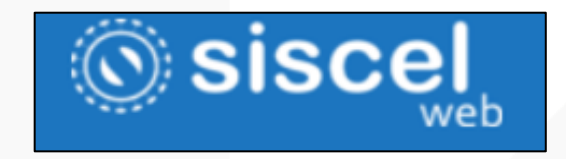

É um **sistema informatizado** disponibilizado para a **Rede de Laboratórios/Serviços de Saúde** que realizam os

exames de **Carga Viral do HIV** e **Contagem de Linfócitos T CD4+**, que permite:

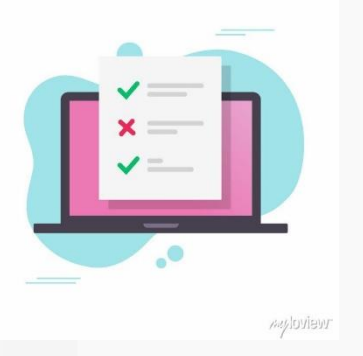

- ✓ **Cadastro** das solicitações dos exames;
- ✓ **Registro** e **liberação** dos resultados dos exames;
- ✓ **Armazenamento do histórico dos exames realizados.**

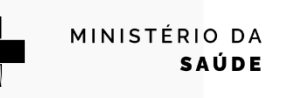

**SUS** 

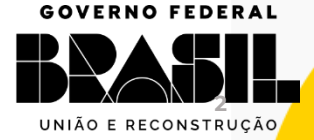

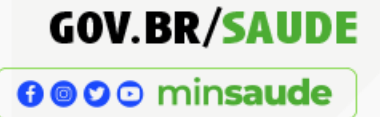

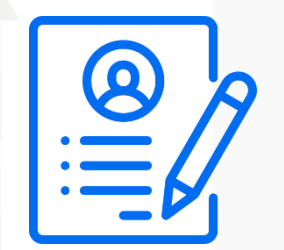

# Cadastro dos profissionais do serviço de saúde no SISCEL

❖ O **primeiro acesso** deverá ser solicitado à equipe de diagnóstico do DATHI/SVSA/MS através do e-mail [diagnostico@aids.gov.br.](mailto:diagnostico@aids.gov.br)

❖ **Novas solicitações** de cadastro deverão ser enviadas pelo laboratório/serviço de saúde executor (por usuário já cadastrado no sistema) através do e-mail [siscel@aids.gov.br.](mailto:siscel@aids.gov.br)

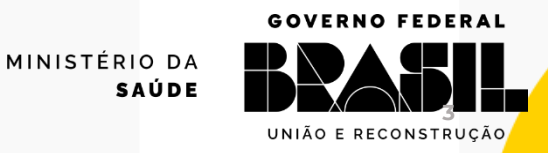

**SUS** 

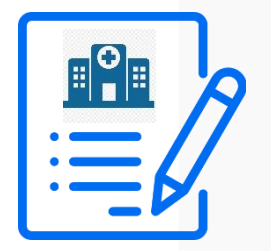

# Cadastro de Instituições Solicitante e Coletora no SISCEL

Para o cadastro no SISCEL de novas unidades solicitantes e/ou coletoras de amostras de CD4 e Carga Viral, a solicitação deverá ser realizada pelo laboratório executor através do e-mail [siscel@aids.gov.br.](mailto:siscel@aids.gov.br)

Para cadastrar uma instituição, o laboratório deverá solicitar as seguintes informações:

- a) Nome da Instituição (igual ao CNES)
- b) Endereço completo
- c) Telefone
- d) E-mail
- e) CNES
- f) CNPJ
- g) Se é uma Instituição Solicitante e/ou Instituição Coletora (pode ser mais de um tipo)

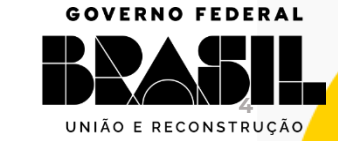

MINISTÉRIO DA

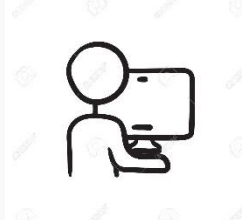

Acesse pelo site

<https://siscel.aids.gov.br/login>

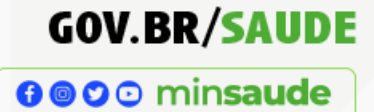

# **Primeiro acesso ao SISCEL**:

você deve clicar em "Esqueceu sua senha?"

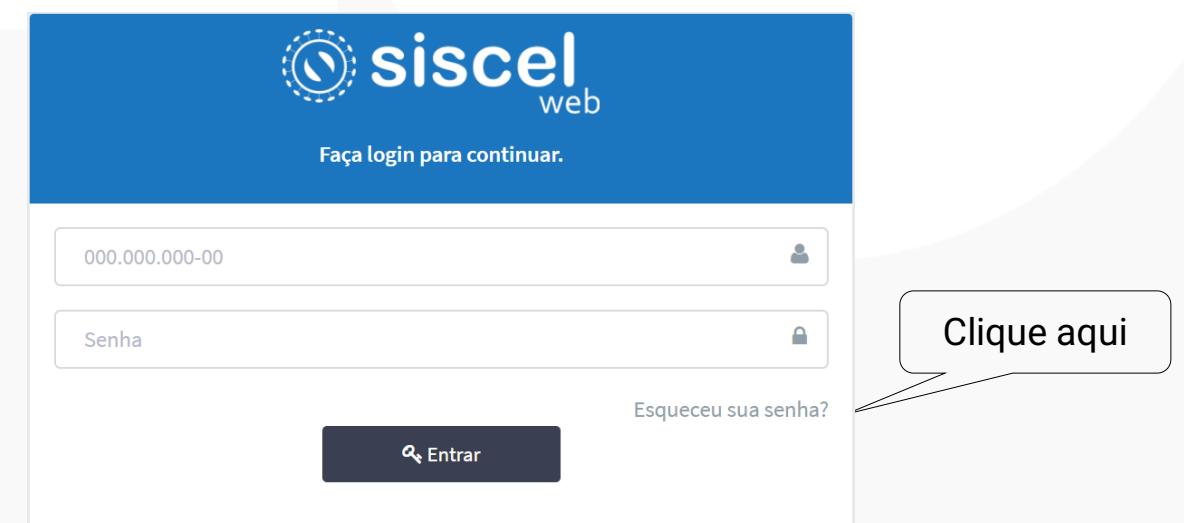

Usuários já cadastrados: Digite o nome do usuário (CPF) e senha

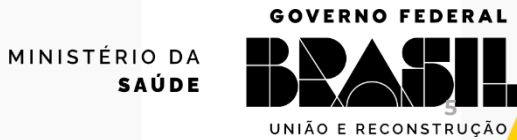

**SUS** 

### **Acesso ao SISCEL**

**GOV.BR/SAUDE** 0000 minsaude

**6**

**GOVERNO FEDERAL** 

**SAÚDE** 

- O sistema apresentará a tela de redefinição de senha.
- Você deve preencher o seu CPF e o e-mail que você enviou quando solicitou o acesso ao SISCEL e clicar no

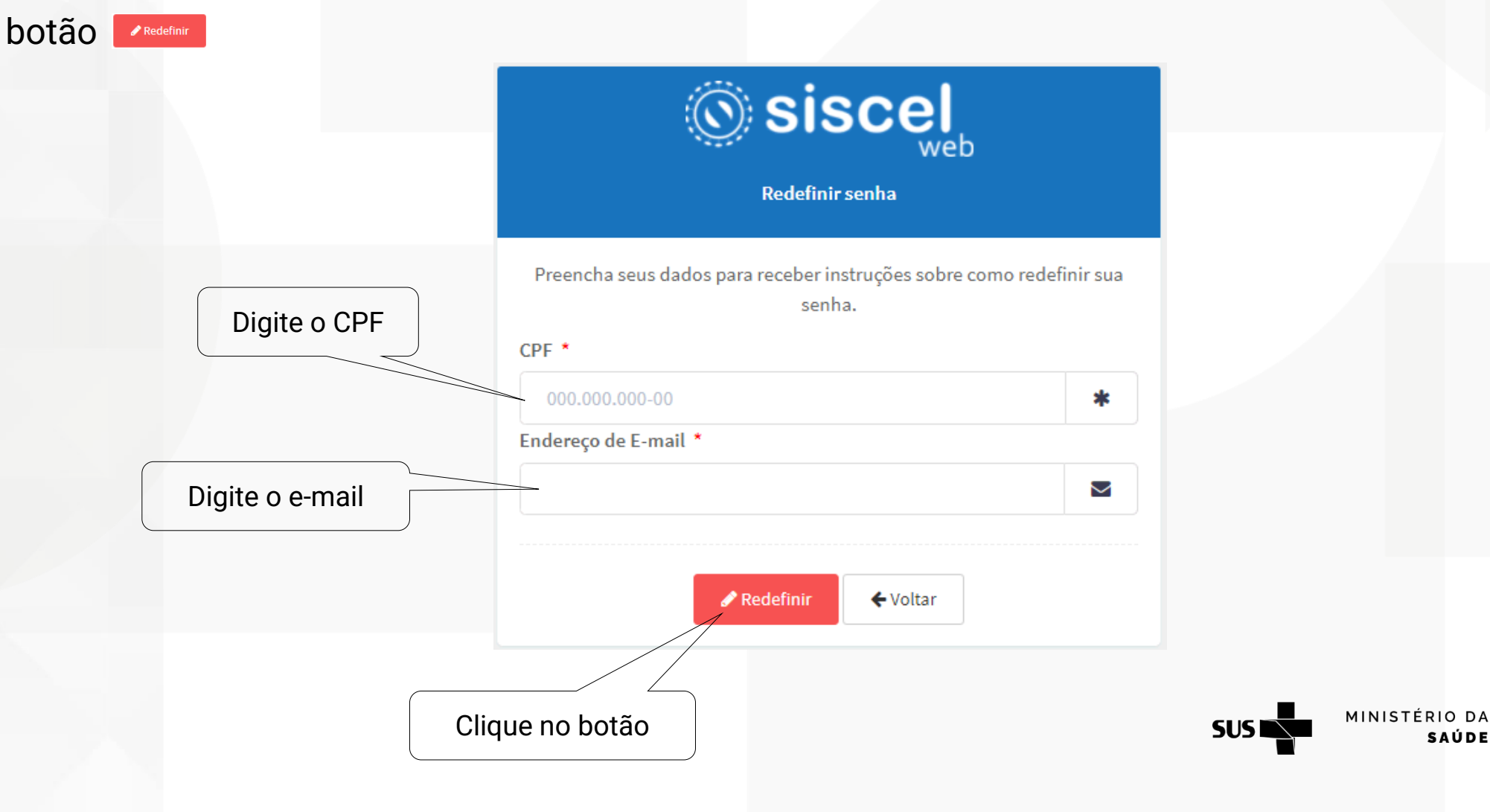

### **Acesso ao SISCEL**

**GOV.BR/SAUDE** 

- O sistema encaminhará automaticamente uma mensagem para o e-mail informado, conforme tela abaixo.
- Após ler as informações do e-mail você deve clicar no link clique aqui para redefinir sua senha

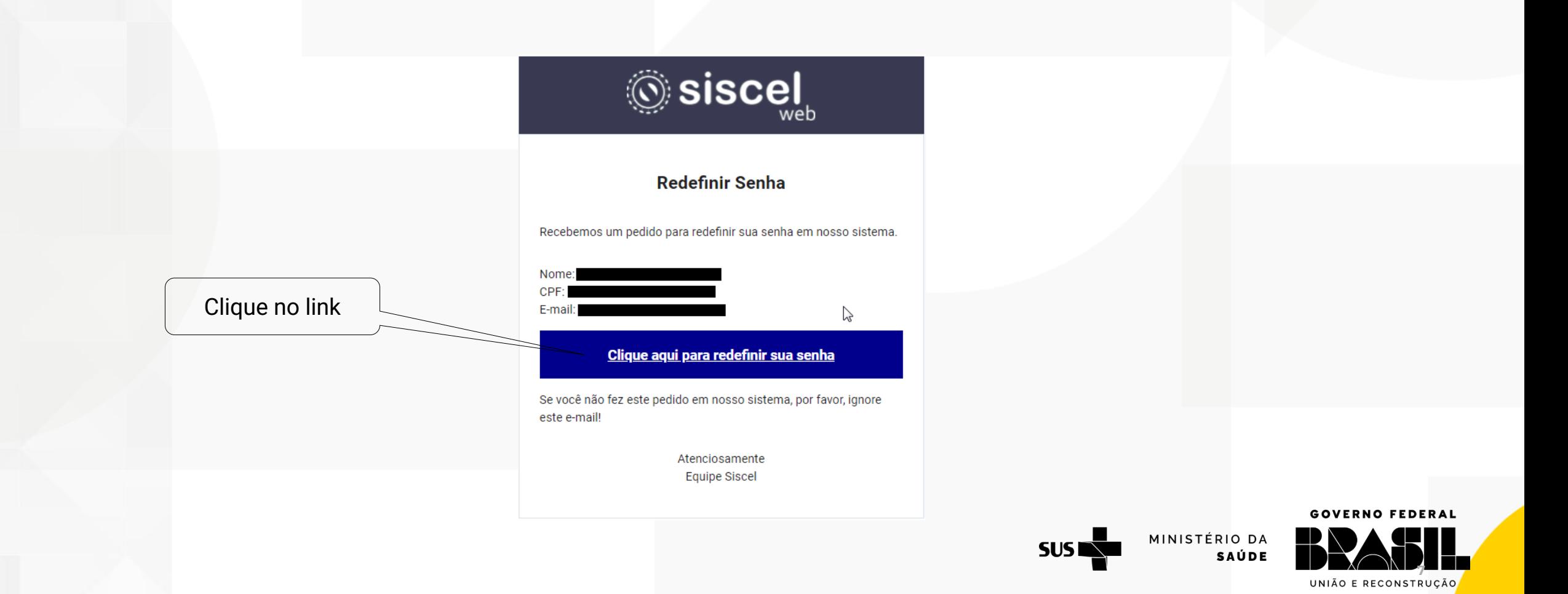

### **Acesso ao SISCEL**

- O sistema apresentará a tela de redefinição de senha.
- Você deve digitar sua senha e depois deve confirmá-la, digitando-a novamente.
- Depois, clique no botão Alterar Senha
- A senha deve conter no mínimo 8 caracteres com pelo menos: 1 caractere maiúsculo, 1 caractere minúsculo, 1 caractere numérico e 1 caractere especial.

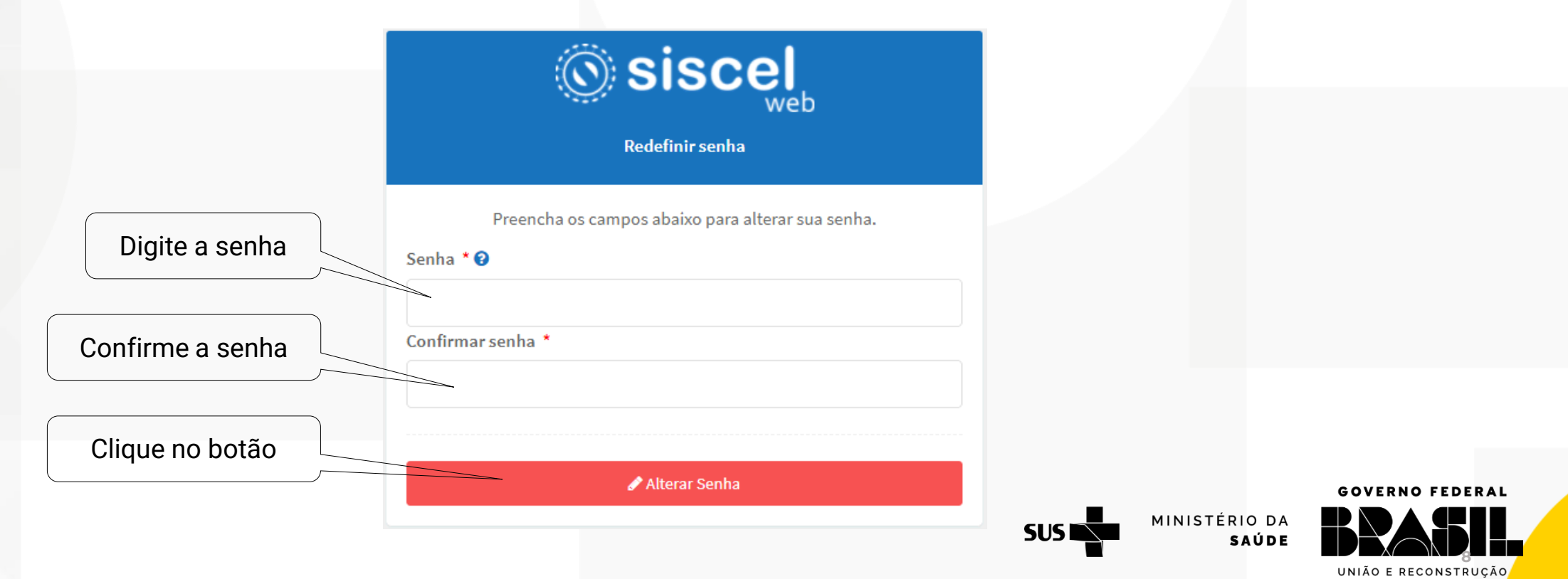

**GOV.BR/SAUDE** 

**9**

**GOVERNO FEDERAL** 

**SAÚDE** 

0000 minsaude

- O sistema apresentará a tela de login de acesso ao SISCEL informando que a senha foi alterada.
- Você já pode digitar o CPF no campo "Login" e a senha que acabou de redefinir. Em seguida,

clique no botão & Entrar

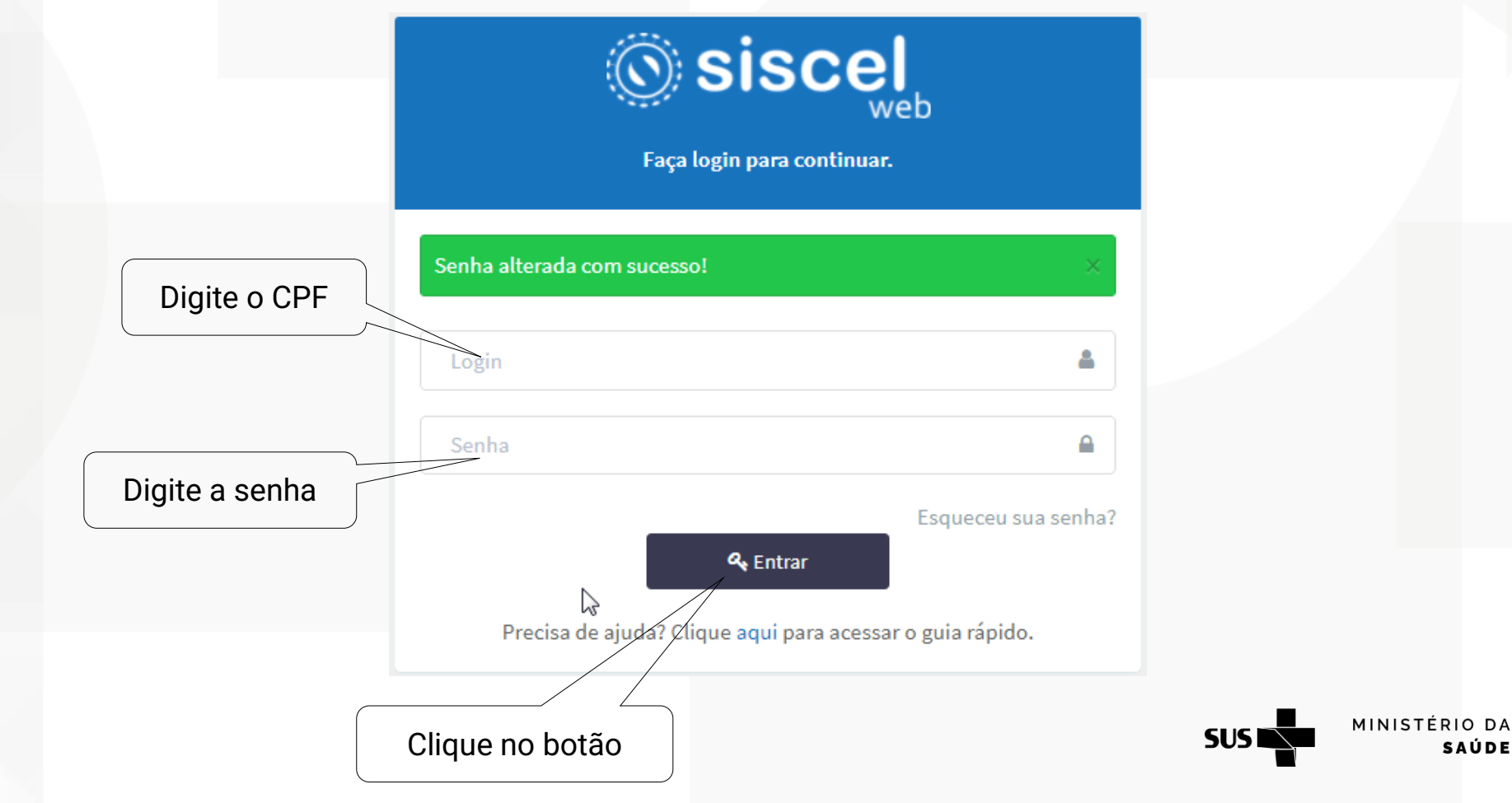

### **GOV.BR/SAUDE**

0000 minsaude

### O sistema apresentará a tela inicial do SISCEL, conforme suas permissões

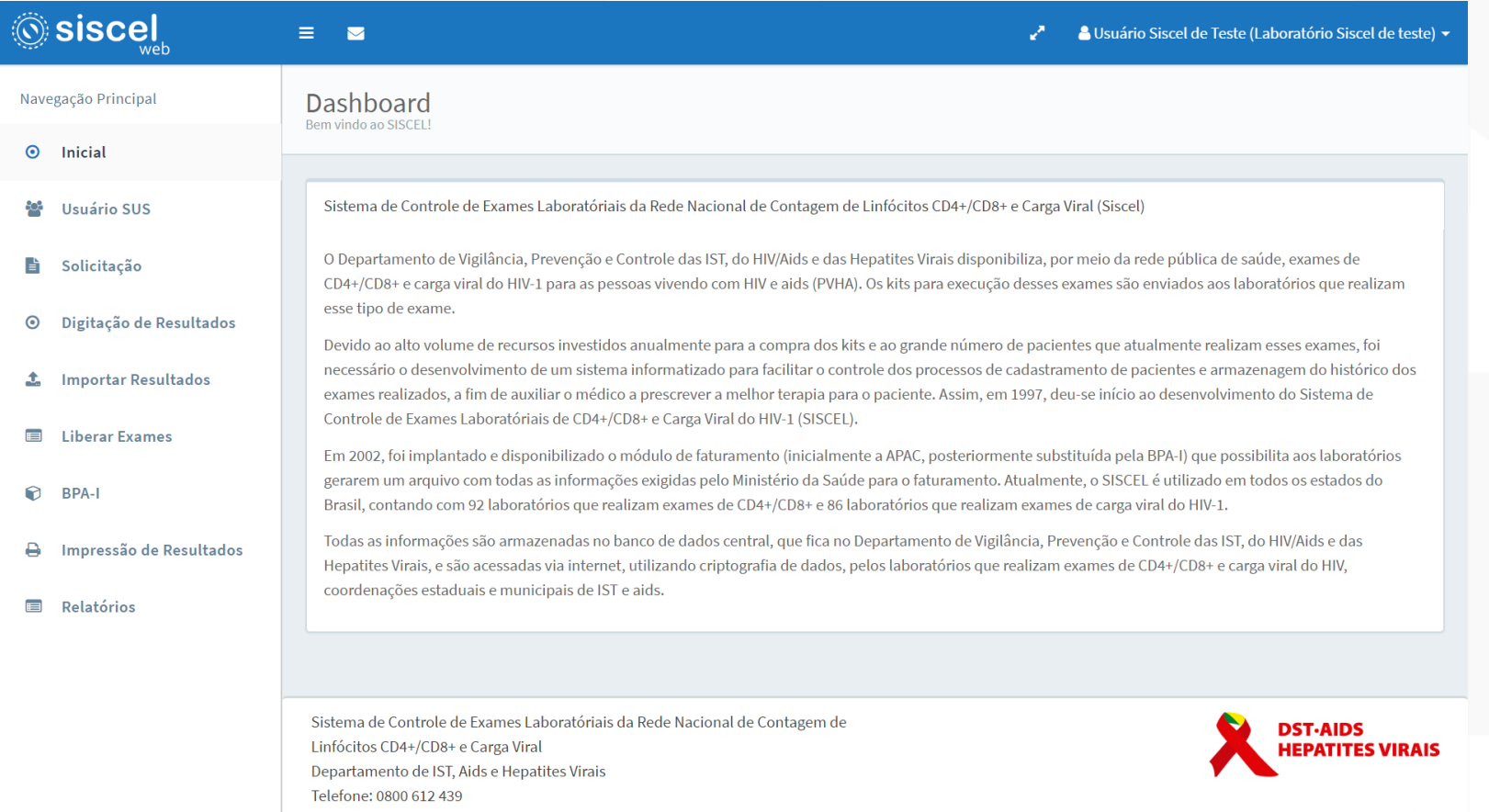

E-mail: siscel@aids.gov.br

**GOVERNO FEDERAL** UNIÃO E RECONSTRUÇÃO

MINISTÉRIO DA

**SAÚDE** 

**SUS** 

### **Página inicial**

### Layout Página inicial – barra superior

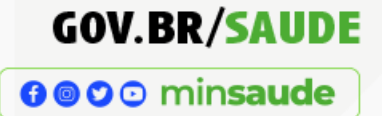

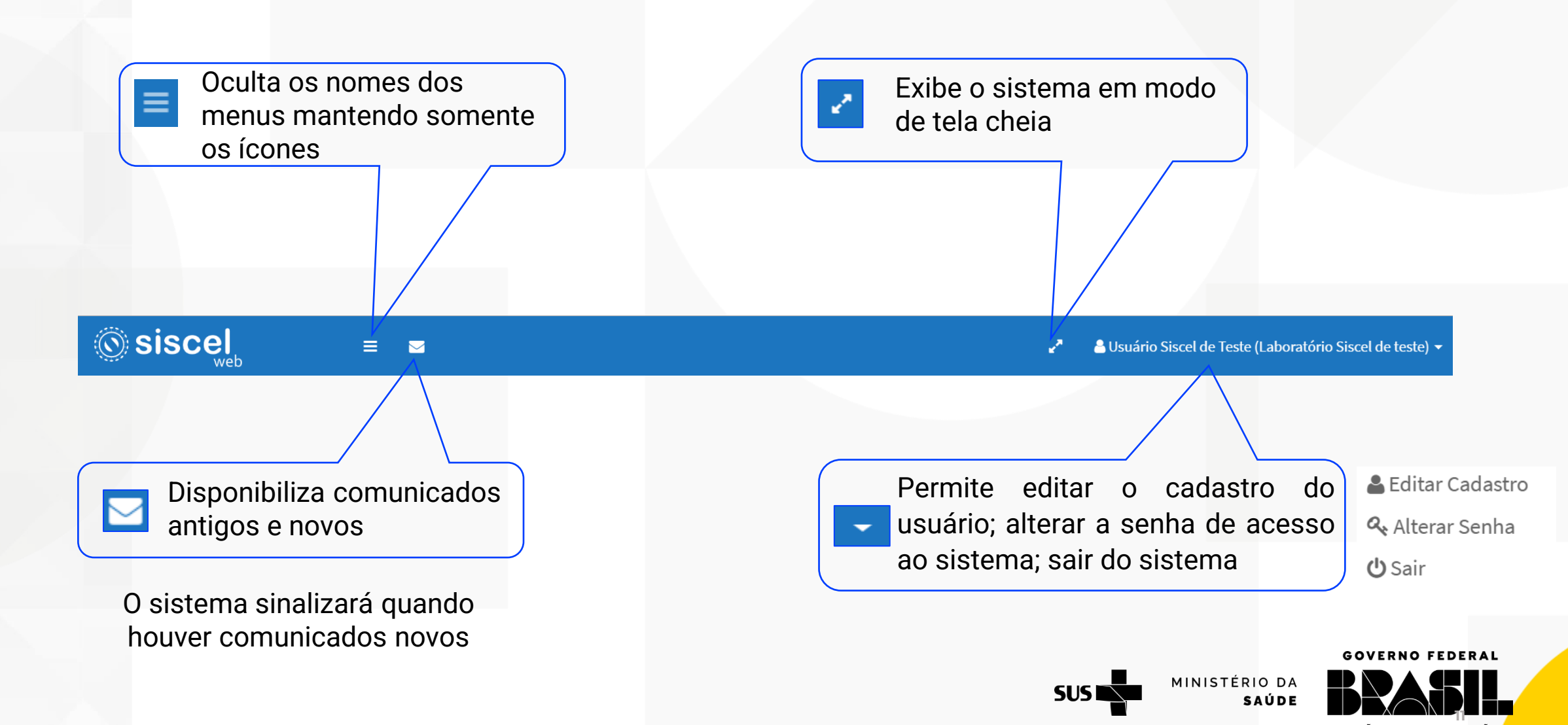

### **Página inicial**

### **GOV.BR/SAUDE**

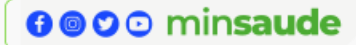

#### ❖ O sistema permite a atualização cadastral

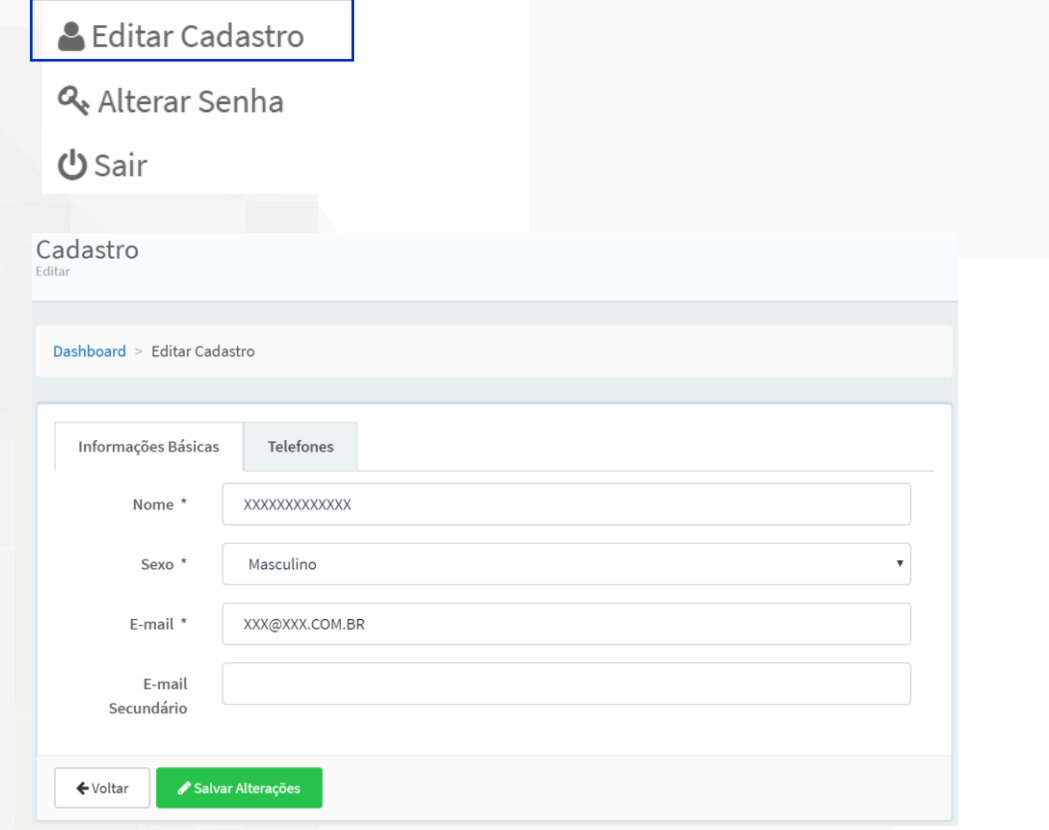

#### ❖ O sistema permite a alteração da senha de acesso ao sistema

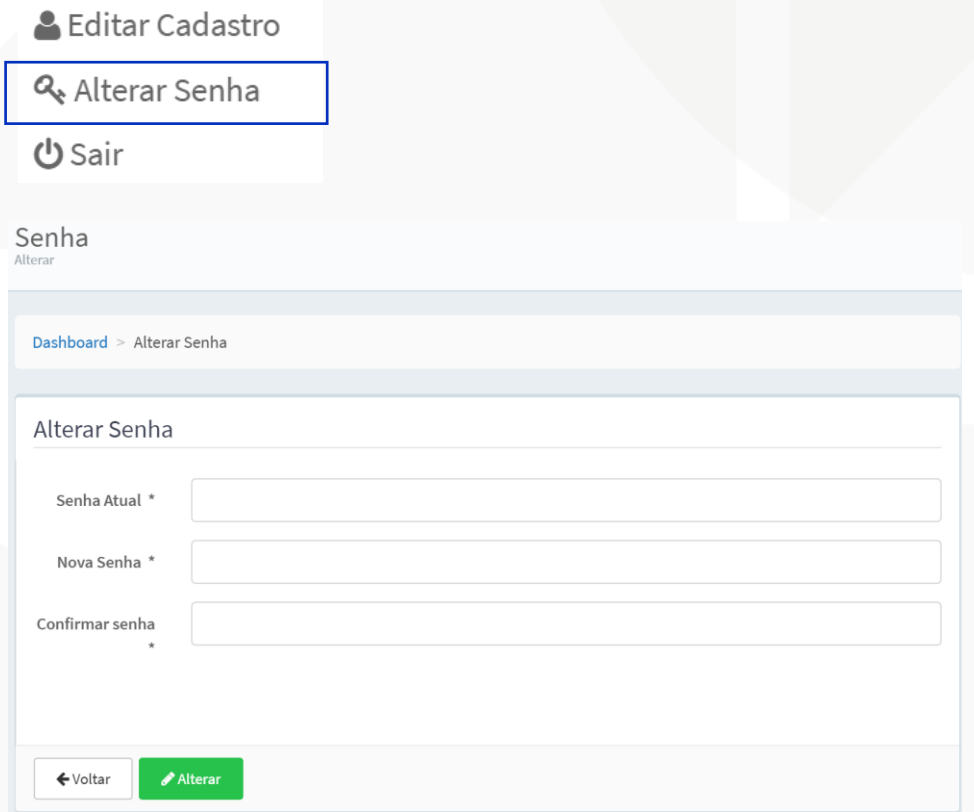

#### ❖ O sistema permite a saída de forma segura

**& Editar Cadastro** 

& Alterar Senha

**少** Sair

MINISTÉRIO DA **SUS** 

SAÚDE

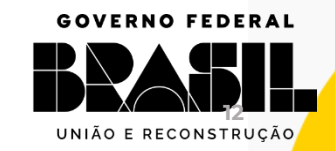

### **Página inicial**

### Layout Página inicial – Menus disponíveis

## **GOV.BR/SAUDE**

0000 minsaude

- $\odot$ Inicial
- **Usuário SUS**
- Solicitação de Exame B
- Digitação de Resultados **Firms**
- **Importar Resultados** Ĵ.
- $\blacksquare$ **Liberar Exames**
- 0 **BPA-I**
- Status da Solicitação  $\odot$
- Impressão de Resultados ₿
- Relatórios E
- $\rightarrow$  Retorna à página inicial do sistema
- ◆ Pesquisa dos pacientes cadastrados no SISCEL
- ◆ Cadastro de uma nova solicitação de exame
- **→** Digitação manual de resultado de exame
- **→** Importação de resultado de exame
- **→** Liberação de resultado de exame
- ◆ Faturamento/registro de produção ambulatorial
- ◆ Alteração/cancelamento de solicitação
- ◆ Visualização e impressão de resultado de exame
- **→ Obtenção de relatórios gerenciais**

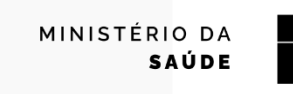

**SUSI** 

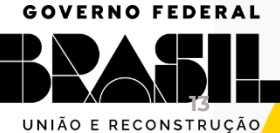

₩ **RENIC** 

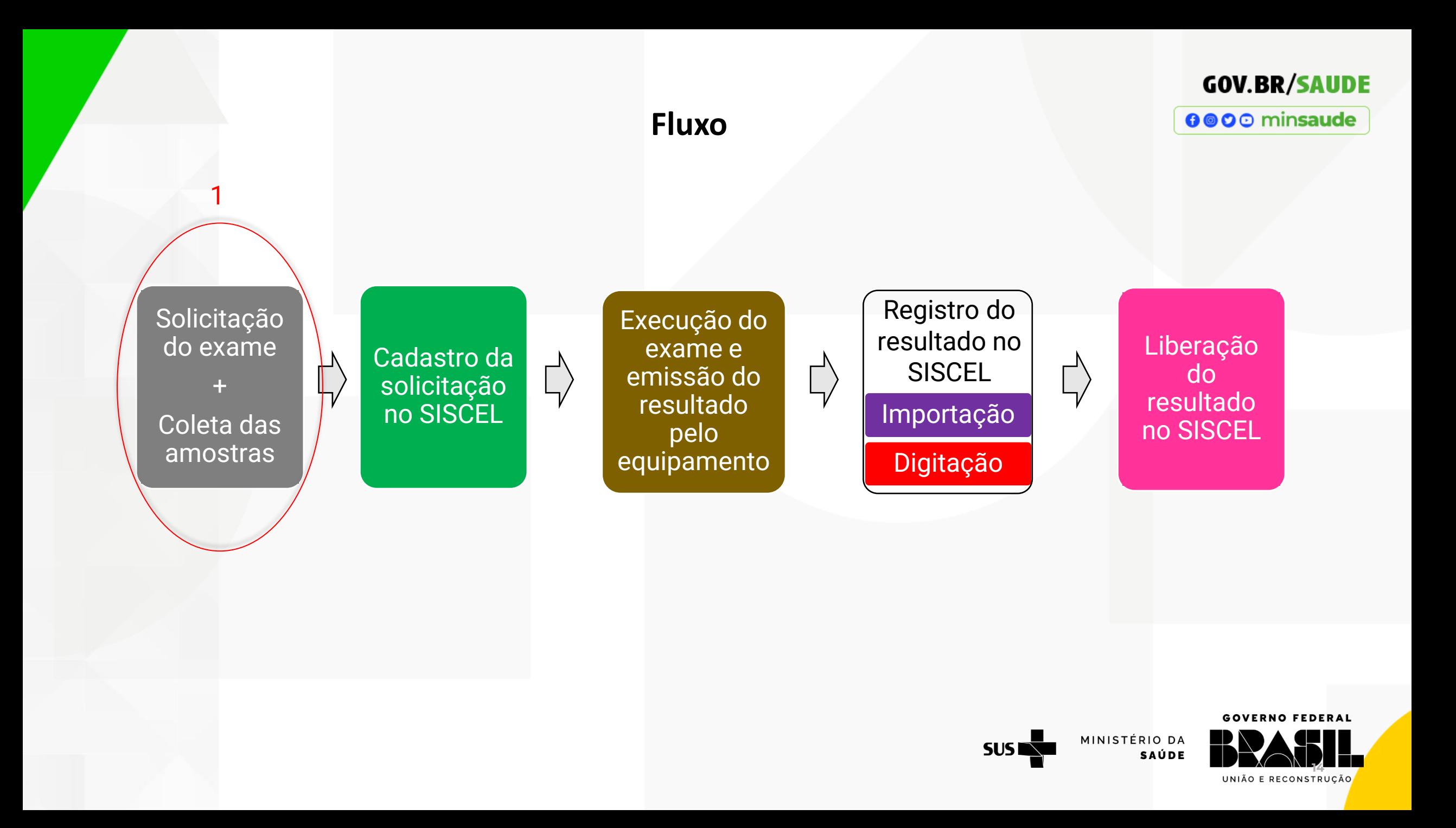

### 1) Receber a solicitação do exame e coletar a amostra

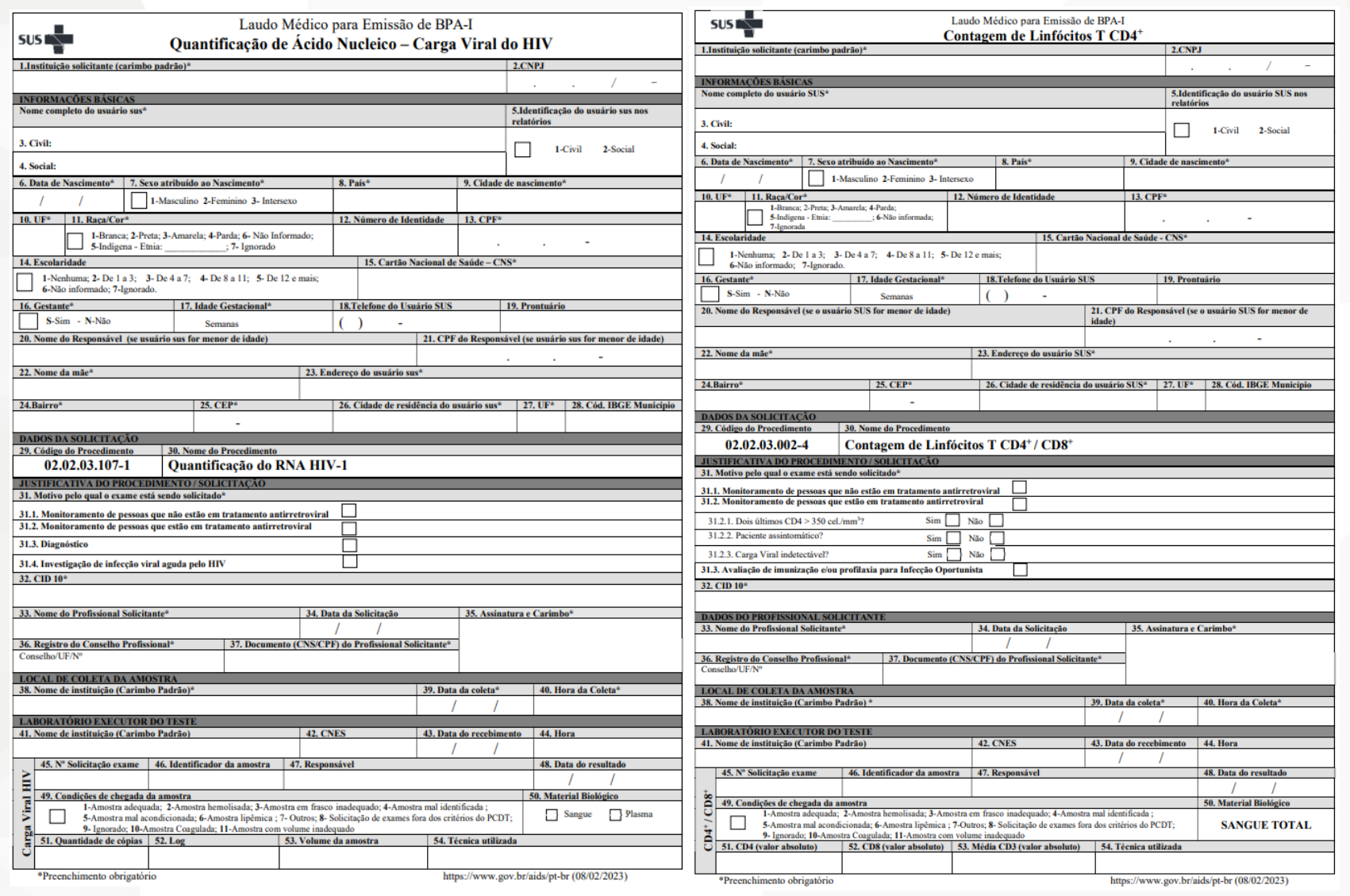

### **GOV.BR/SAUDE**

0000 minsaude

#### **As fichas estão disponíveis para download em**: [https://www.gov.br/aids/pt](https://www.gov.br/aids/pt-br/sistemas-de-informacao/siscel)[br/sistemas-de-informacao/siscel](https://www.gov.br/aids/pt-br/sistemas-de-informacao/siscel)

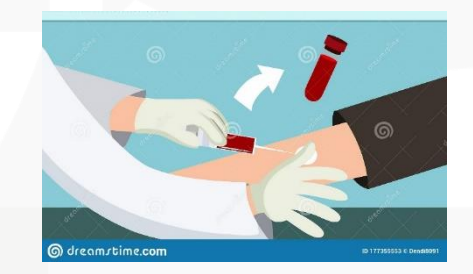

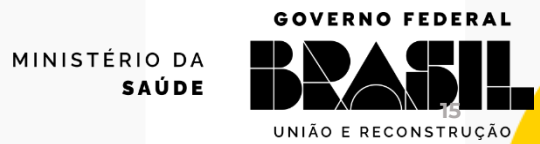

**SUS** 

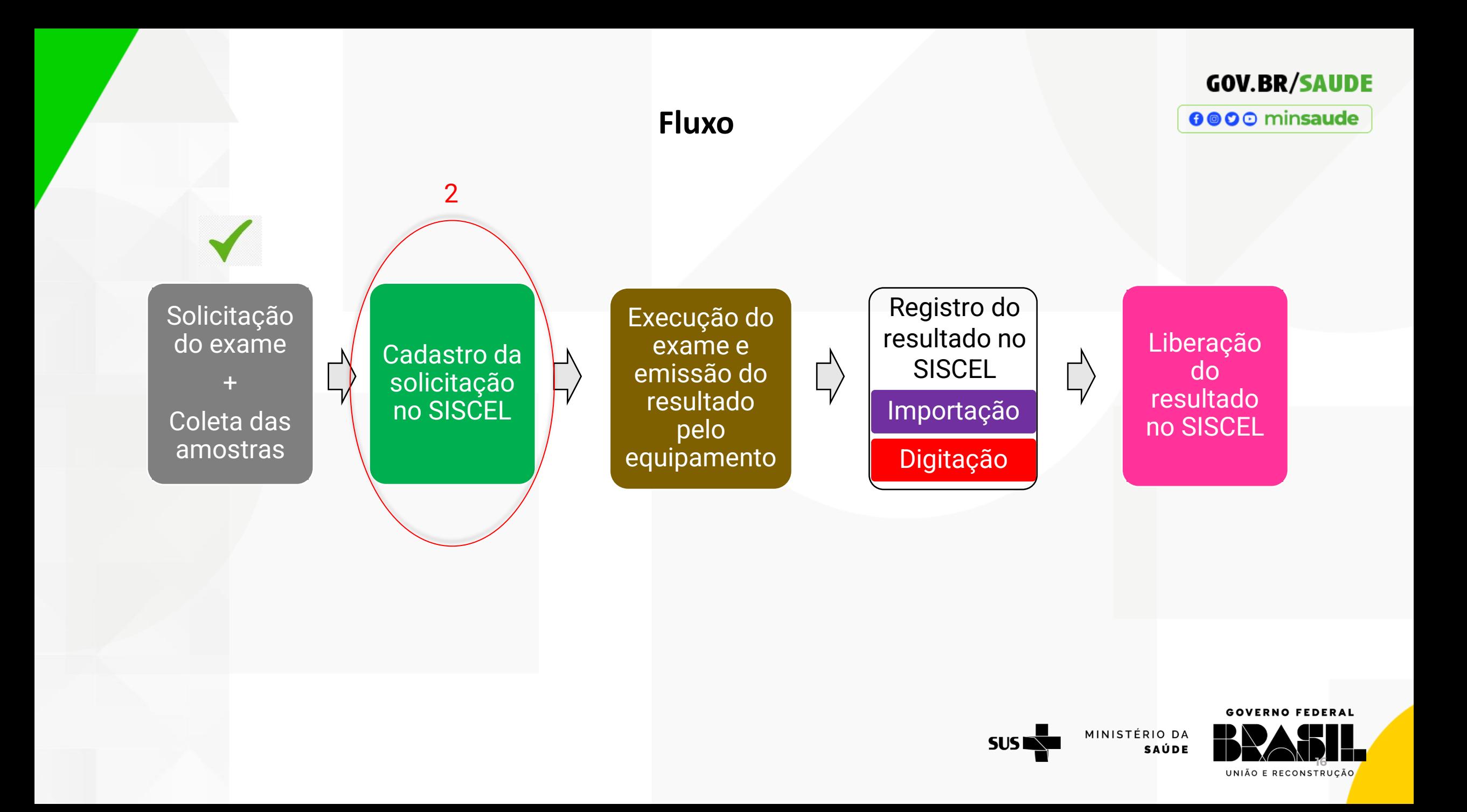

### 2) Digitar a solicitação no SISCEL

### **GOV.BR/SAUDE**

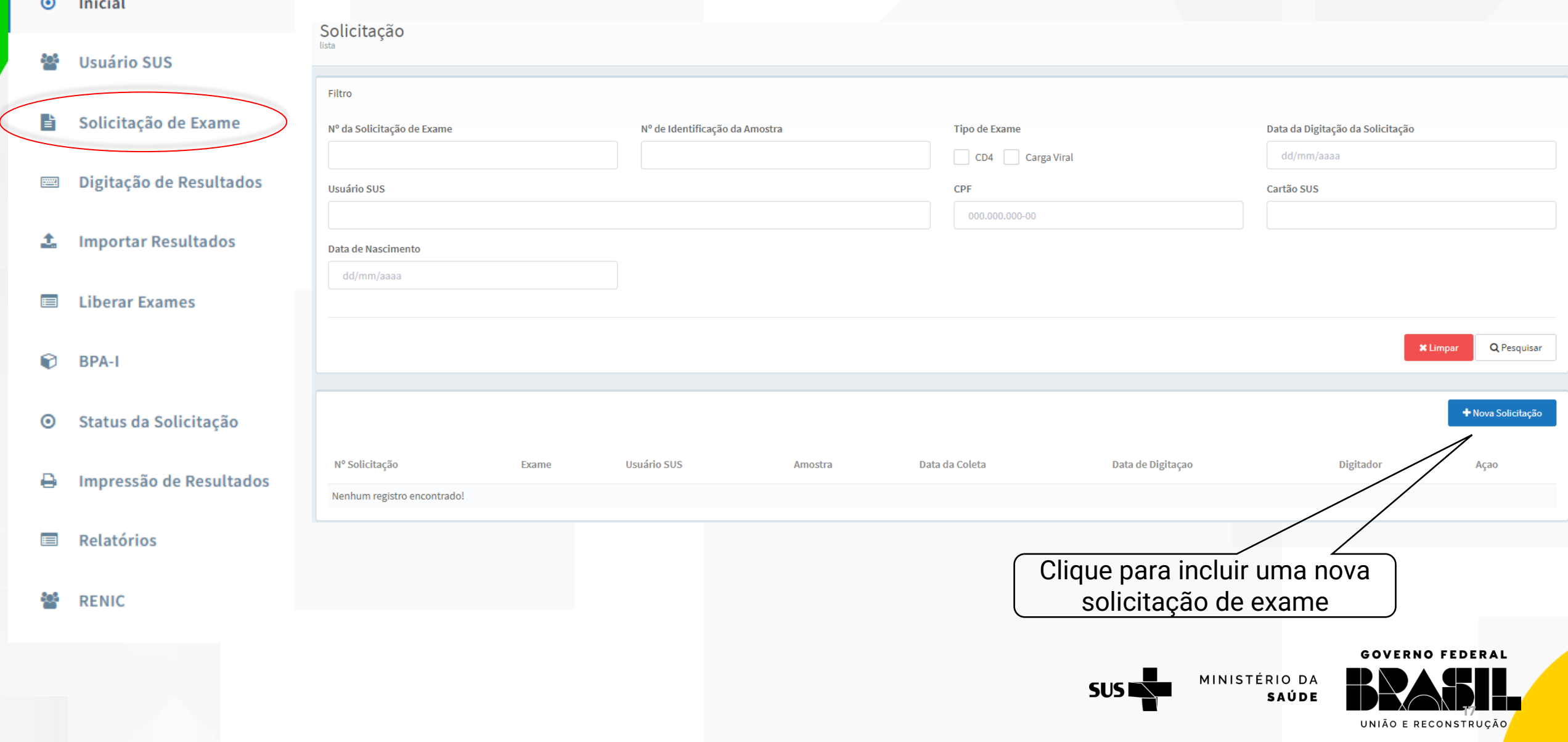

### **GOV.BR/SAUDE**

- Os dados da solicitação são divididos em abas: Informações Básicas, CD4, Carga Viral e Identificação da Amostra.
- Conforme o tipo de exame selecionado, as abas serão habilitadas para digitação.
- Preencha os dados da solicitação e faça a busca do usuário SUS para verificar se o paciente já é cadastrado.

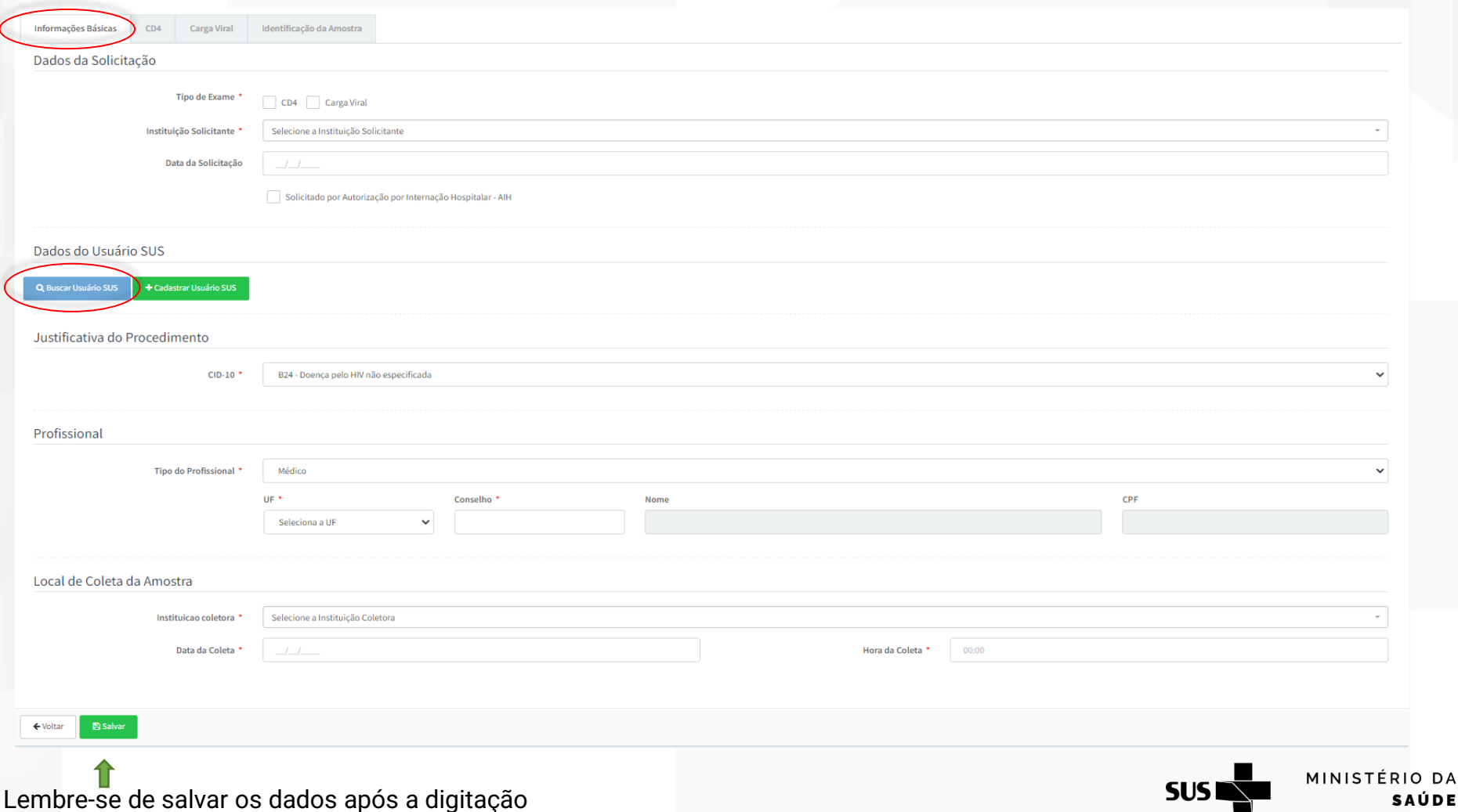

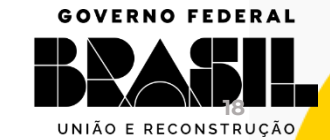

#### Q Buscar Usuário SUS

• Dê preferência pela pesquisa por número do CPF ou Cartão SUS – evitando a possibilidade de erro em decorrência de pacientes homônimos

**GOV.BR/SAUDE** 

- Ao pesquisar pelo nome, certifique-se de informar o primeiro nome e pelo menos um sobrenome.
- Caso preencha mais de um campo, o sistema faz a pesquisa juntando os campos informados.

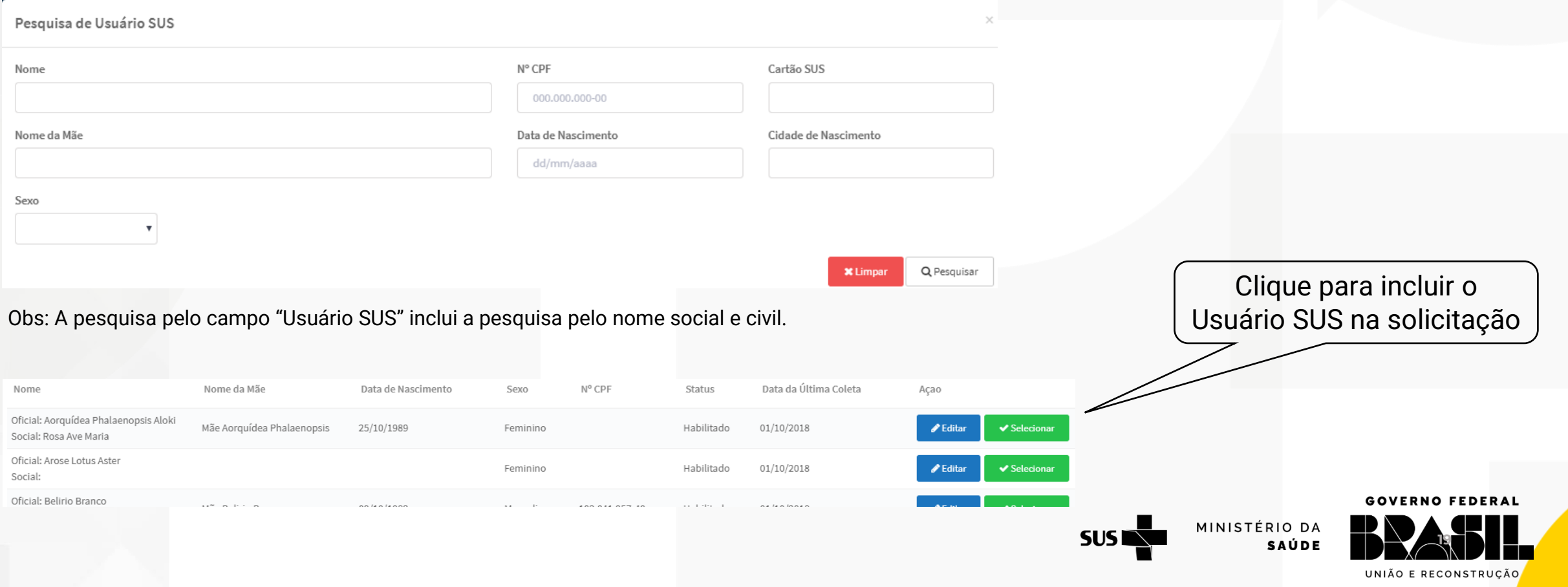

- Atenção: Realize a pesquisa do paciente por diversos campos antes de fazer um novo cadastro, para evitar cadastro duplicado do paciente.
- Caso não encontre, será necessário **cadastrar** o Usuário

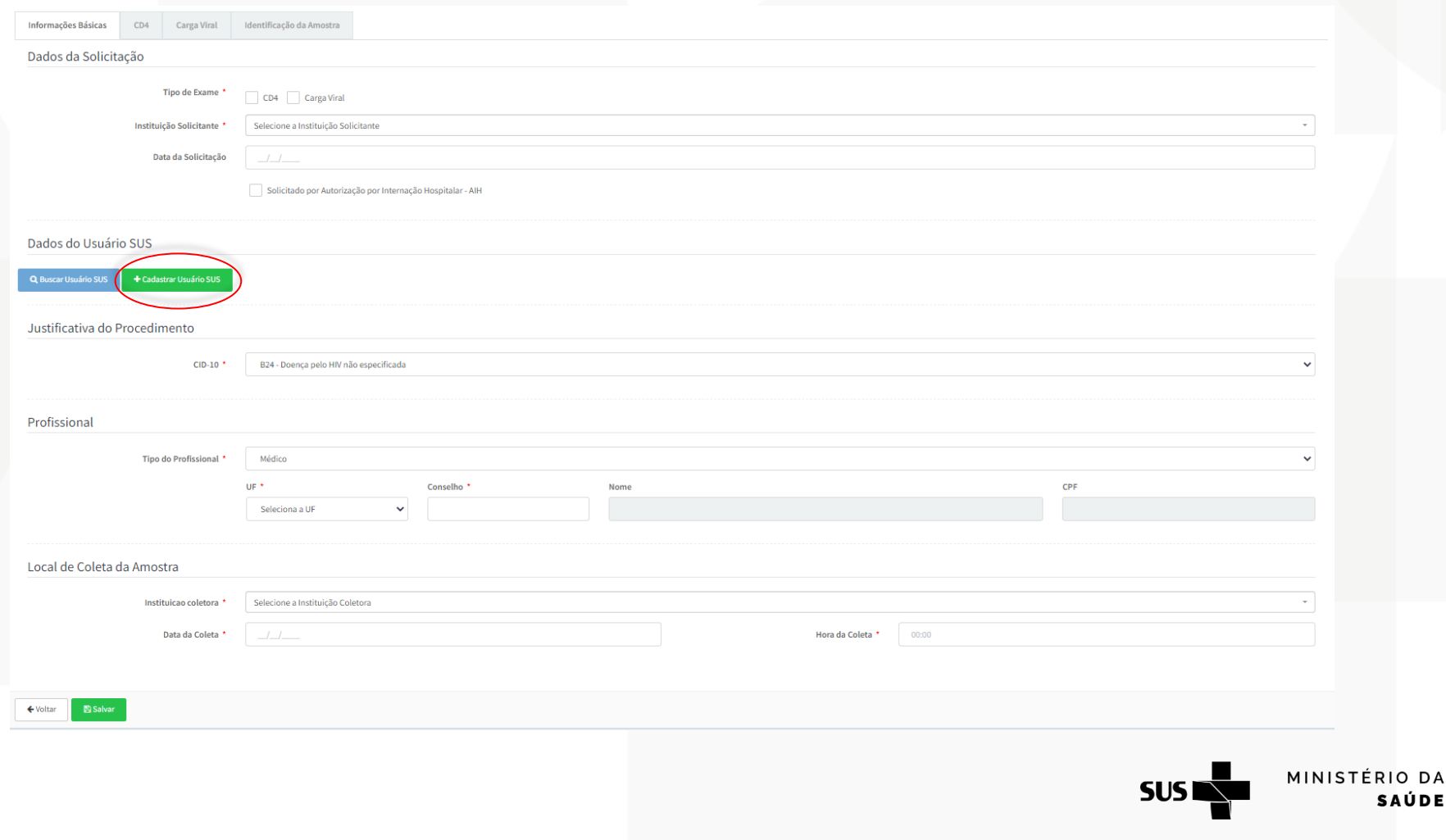

### **GOV.BR/SAUDE**

0000 minsaude

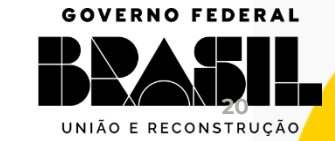

**SAÚDE** 

**GOV.BR/SAUDE** 

**GOVERNO FEDERAL** 

UNIÃO E RECONSTRUÇÃO

- O cadastro do Usuário SUS é dividido em abas: Informações Básicas, Filiação, Responsável, Endereço, Telefone, Cartão SUS.
- Após cadastrar o Usuário SUS, o sistema incluirá na solicitação.

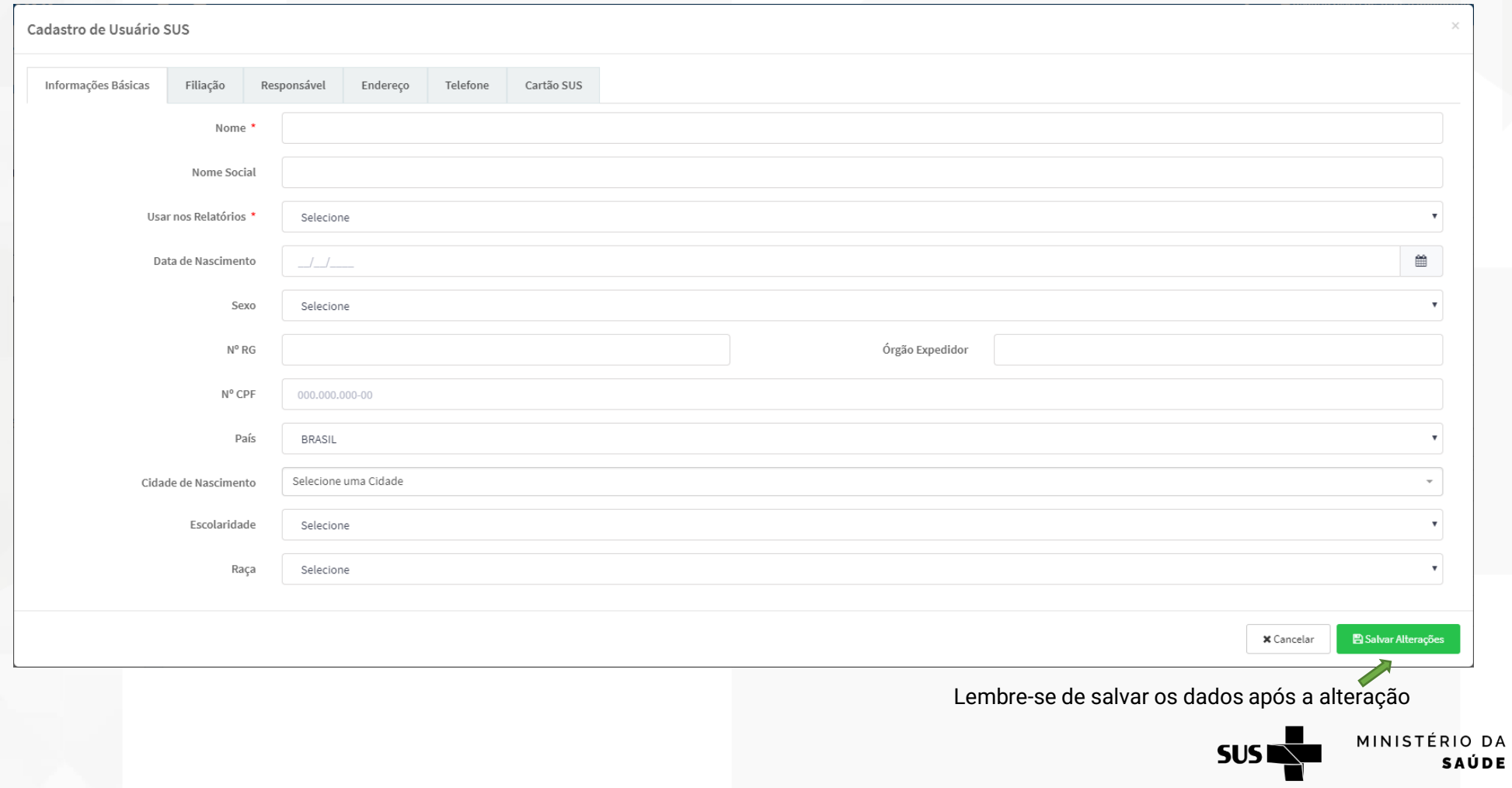

#### **GOV.BR/SAUDE**

**000** minsaude

Na aba do exame de CD4 deve ser indicado o motivo pelo qual o exame está sendo solicitado e deve ser selecionada as opções de resposta

dos campos "Dois Últimos CD4 maior que 350 cel./mm<sup>3</sup>"; "paciente assintomático"; "carga viral indetectável".

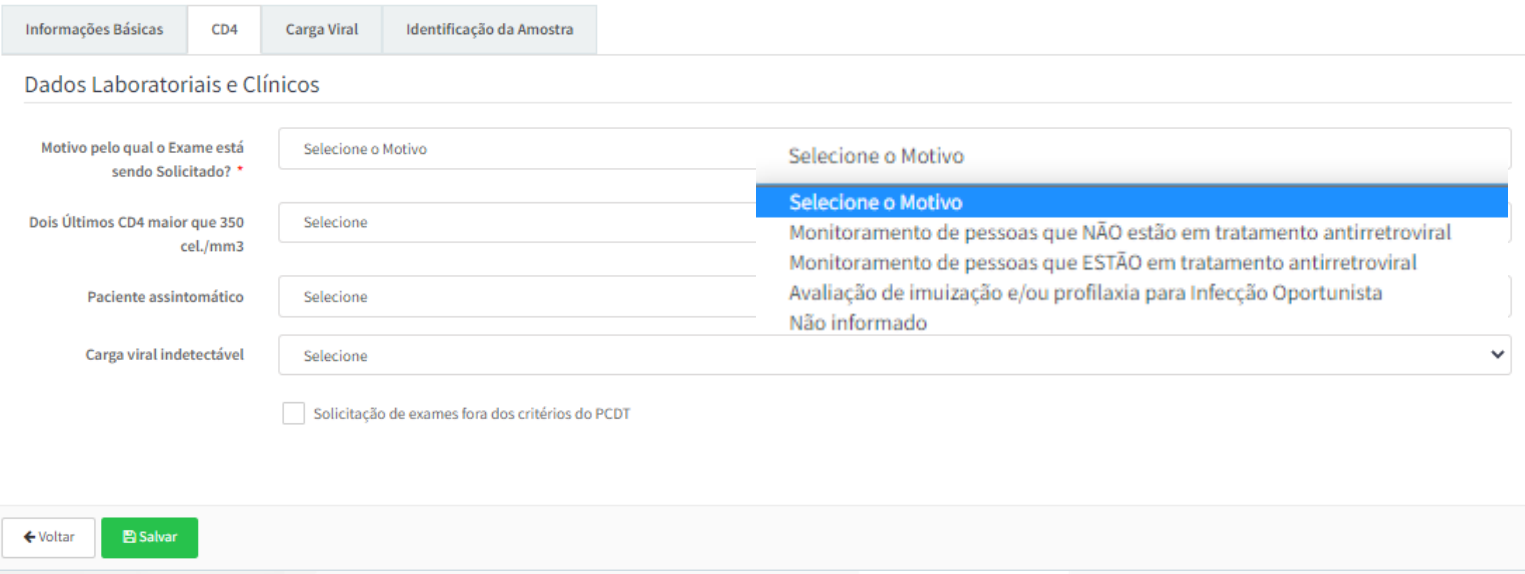

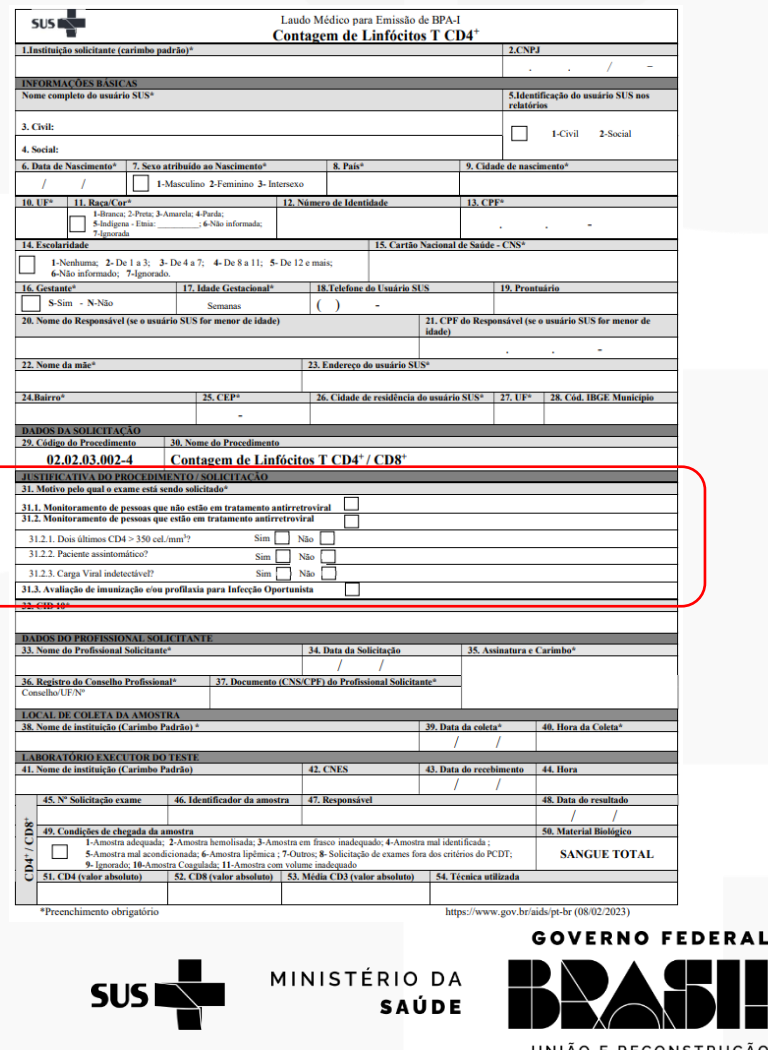

- O Protocolo Clínico e Diretrizes Terapêuticas (PCDT) para o Manejo da Infecção pelo HIV em Adultos preconiza a periodicidade com que devem ser realizados os exames de Contagem de Linfócitos T CD4+ e de Quantificação do RNA do HIV-1.
- Os laboratórios seguirão o PCDT e deverão recusar as amostras que não estiverem de acordo com os critérios estabelecidos, clicando em "Solicitação de exames fora dos critérios do PCDT".
- Caso o profissional selecione os critérios e estes não estejam de acordo com os estabelecidos no PCDT, o SISCEL realiza a recusa automática das amostras.

**Informações Básicas** 

← Voltar

CD<sub>4</sub>

Solicitado? \*

Dados Laboratoriais e Clínicos

Motivo pelo qual o Exame está sendo

**图Salvar** 

**Carga Viral** 

#### **GOV.BR/SAUDE**

0000 minsaude

• Na aba do exame de carga viral deve ser indicado o "motivo pelo qual o exame está sendo solicitado"; • O motivo deve estar na ficha de solicitação do exame, caso contrário indicar como "não informado"

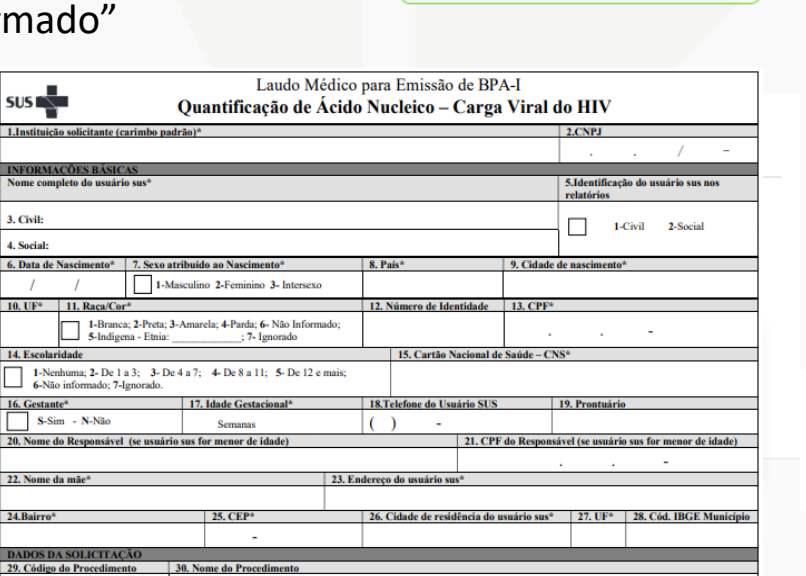

 $sus \rightarrow$ 

3. Civil:

**4. Social** 6. Data de l

16. Gestante\*

SUS I

• O Protocolo Clínico e Diretrizes Terapêuticas (PCDT) para o Manejo da Infecção pelo HIV em Adultos preconiza a periodicidade com que devem ser realizados os exames de Contagem de Linfócitos T CD4+ e de Quantificação do RNA do HIV-1.

Monitoramento de pessoas que NÃO estão em tratamento antirretroviral

Monitoramento de pessoas que ESTÃO em tratamento antirretroviral

Identificação da Amostra

Investigação de infecção viral aguda pelo HIV

Selecione o Motivo

Selecione o Motivo

Diagnóstico

Não informado

- Os laboratórios seguirão o PCDT e deverão recusar as amostras que não estiverem de acordo com os critérios estabelecidos, clicando em "Solicitação de exames fora dos critérios do PCDT".
- Caso o profissional selecione os critérios e estes não estejam de acordo com os estabelecidos no PCDT, o SISCEL realiza a recusa automática das amostras.

02.02.03.107-1 **Ouantificação do RNA HIV-1 TEICATIVA DO PROCEDIMENTO / SOLICIT** 31.1. Monitoramento de pessoas que não estão em tratamento antirretroviral 31.3. Diagnóstico 31.4. Investigação de infecção viral aguda pelo HIV  $\Box$ 32. CID 10\* 33. Nome do Profis 34. Data da Solicitação 35. Assinatura e Carimbo 36. Registro do Conselh 40. Hora da Coleta 39. Data da coleta\* 43. Data do recebimento 44. He **42. CNES Material Biológico** 1-Amostra adequada; 2-Amostra hemolisada; 3-Amostra em frasco inadequado; 4-Amostra mal identificada Sangue Plast 5-Amostra mal acondicionada; 6-Amostra lipêmica ; 7- Outros; 8- Solicitação de exames fora dos critérios do PCDT;<br>9- Ignorado; 10-Amostra Coagulada; 11-Amostra com volume inadequado 51. Quantidade de cópias 52. Log 53. Volume da amostra 54. Técnica utiliz https://www.gov.br/aids/pt-br (08/02/2023) nchimento obrigatória **GOVERNO FEDERAL** MINISTÉRIO DA

**SAÚDE** 

**23** UNIÃO E RECONSTRUÇÃO

### **GOV.BR/SAUDE**

- A aba "Identificação da Amostra" apresentará o exame (CD4 e/ou carga viral) que foi indicado na aba "Informações Básicas".
- Identifique as amostras, indique a condição de chegada das amostras, e indique a data e hora de recebimento das amostras.

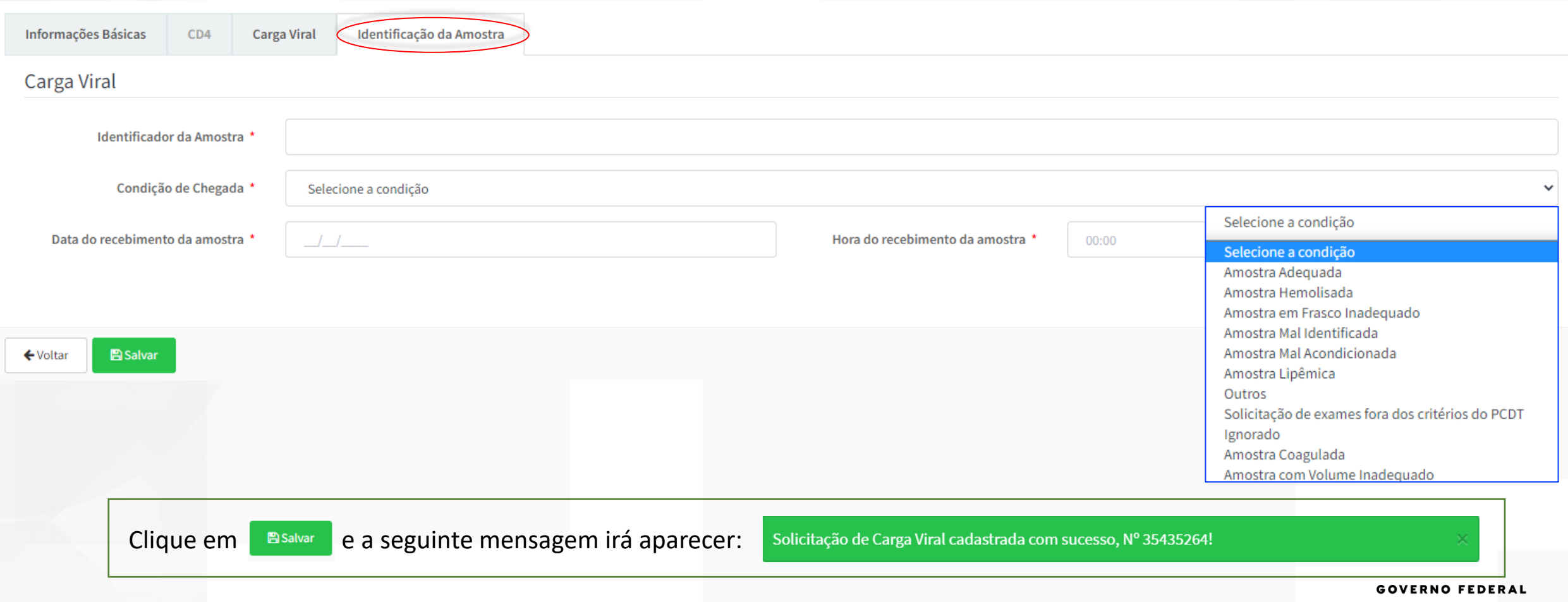

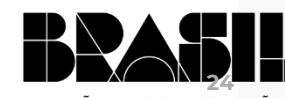

MINISTÉRIO DA

**SAÚDE** 

**SUS** 

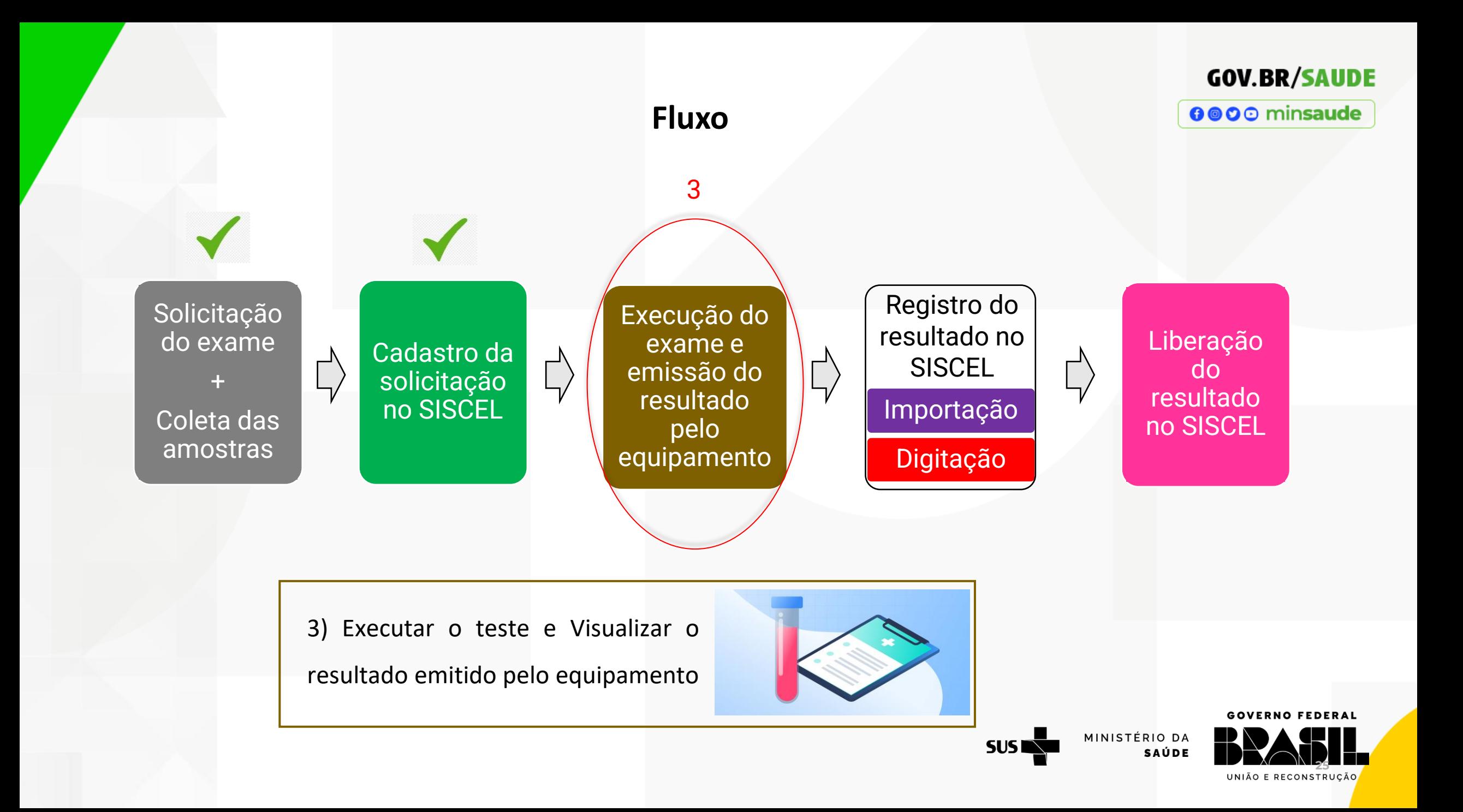

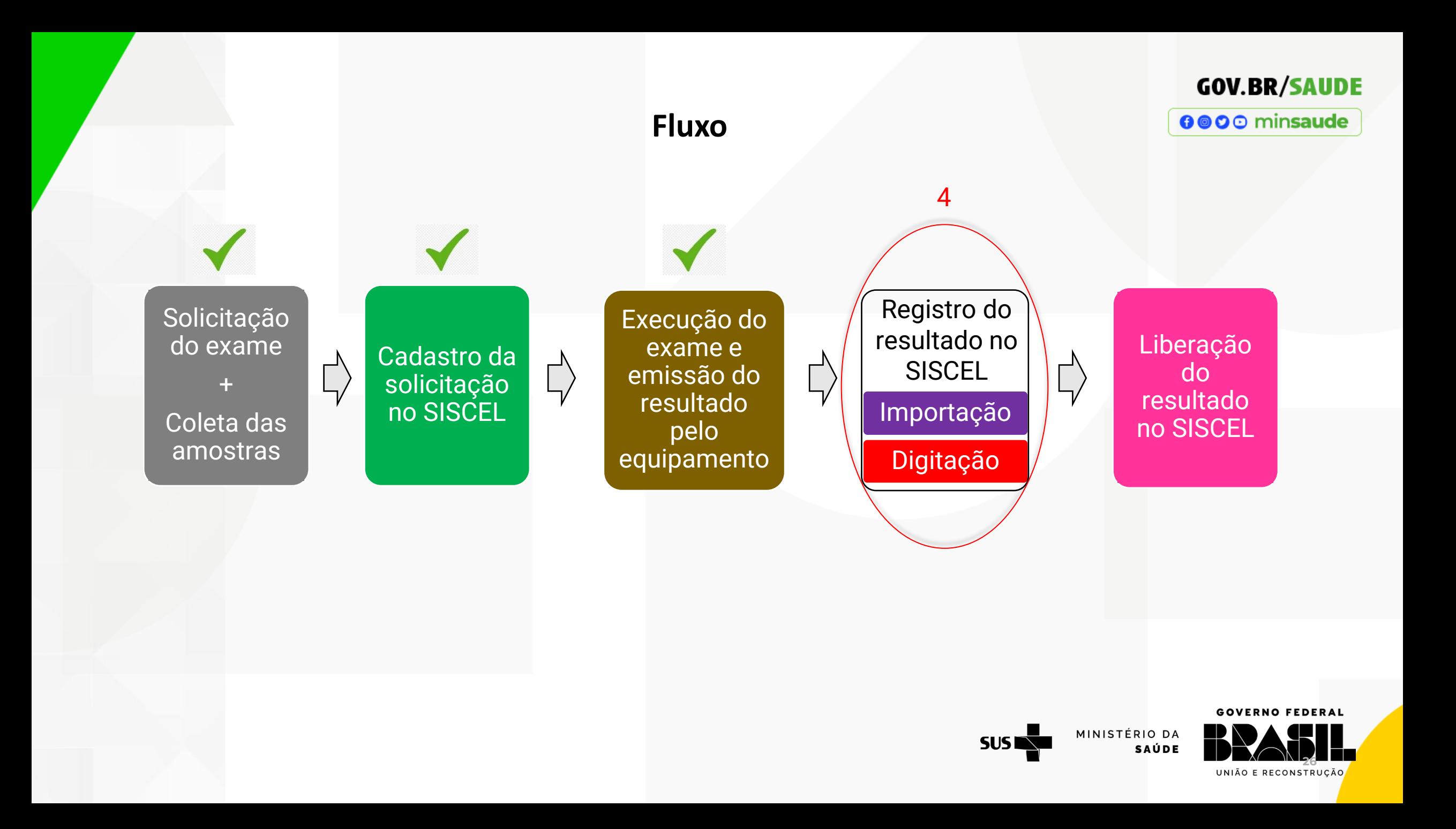

**GOV.BR/SAUDE** 0000 minsaude

O registro de resultados no sistema é imprescindível para auxiliar o médico na tomada de decisões, bem como no acompanhamento da evolução clínica do paciente através do histórico dos resultados armazenados.

- A importação dos resultados consiste na leitura do arquivo gerado pelo equipamento;
- **Sempre priorize importar os resultados!**

#### **Vantagens da importação**

- ✓ **Redução dos riscos de digitação incorreta de resultados**;
- ✓ Maior **aproveitamento do tempo** do profissional executor, devido a redução do tempo gasto na digitação dos resultados;
- ✓ **Redirecionamento do fluxo de trabalho** do profissional executor para outras atividades;
- ✓ **Menor tempo de retorno ao usuário do SUS**, visto que a utilização da automatização para liberação dos resultados proporciona maior rapidez e objetividade;
- ✓ Melhora do fluxo de produção do laboratório;
- $\checkmark$  Otimização da utilização dos equipamentos.

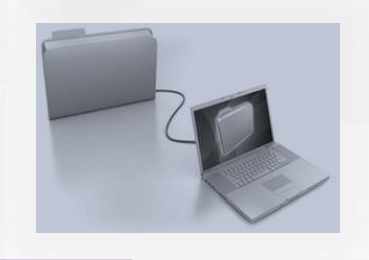

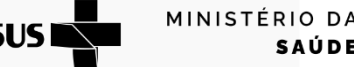

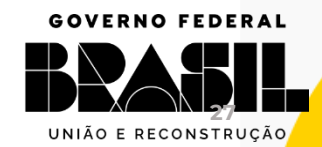

### Importar Resultados

**RENIC** 

### 4.1) Importação do resultado para o SISCEL

- **GOV.BR/SAUDE** 0000 minsaude • Com o arquivo exportado do equipamento que realiza o exame, clique na aba <Importar Resultados>. Em seguida, clique no exame de interesse. • Selecione o arquivo exportado pelo equipamento. Clique para selecionar o arquivo de importação de resultado Navegação Principal **O** Inicial Importar Resultados Importar **Usuário SUS** Solicitação de Exame Importação de Resultados E Digitação de Resultados Escolher arquivo Nenhum arquivo selecionado Arquivo<sup>\*</sup> **Importar Resultados** Carga Viral Clique para o sistema Liberar Exames ler o arquivo **C** BPA-I  $\leftarrow$  Voltar Ler Arquivo ⊙ Status da Solicitação Para importar resultados de **Carga Viral**, selecione o arquivo:  $\bigoplus$  Impressão de • com extensão .CSV exportado pelo equipamento Roche / Cobas 4800 HIV-1, Resultados • com extensão .CSV exportado pelo equipamento Cepheid / GeneXpert HIV-1 Viral Load, • com extensão .CSV exportado pelo equipamento Roche / Cobas 5800 HIV 1 **GOVERNO FEDERAL** Relatórios Para importar resultados de **CD4**, selecione o arquivo: MINISTÉRIO DA • com extensão .CSV exportado pelo equipamento BD Multitest / FACSCalibur **SUS SAÚDE** 
	- com extensão .CSV exportado pelo equipamento BD Multitest / FACSVia • com extensão .CSV exportado pelo equipamento Abbott / PIMA Analyser

UNIÃO E RECONSTRUÇÃO

**28**

#### Importar Resultados

### **GOV.BR/SAUDE**

0000 minsaude

### O sistema realizará a leitura do arquivo e importará os resultados, que serão apresentados na tela

- Na coluna "**Dados do Arquivo de Importação**" serão apresentados os dados que estão no arquivo selecionado para importação.
- Na coluna "**Dados do SISCEL**" serão apresentados as solicitações correspondentes aos dados do arquivo selecionado para importação.

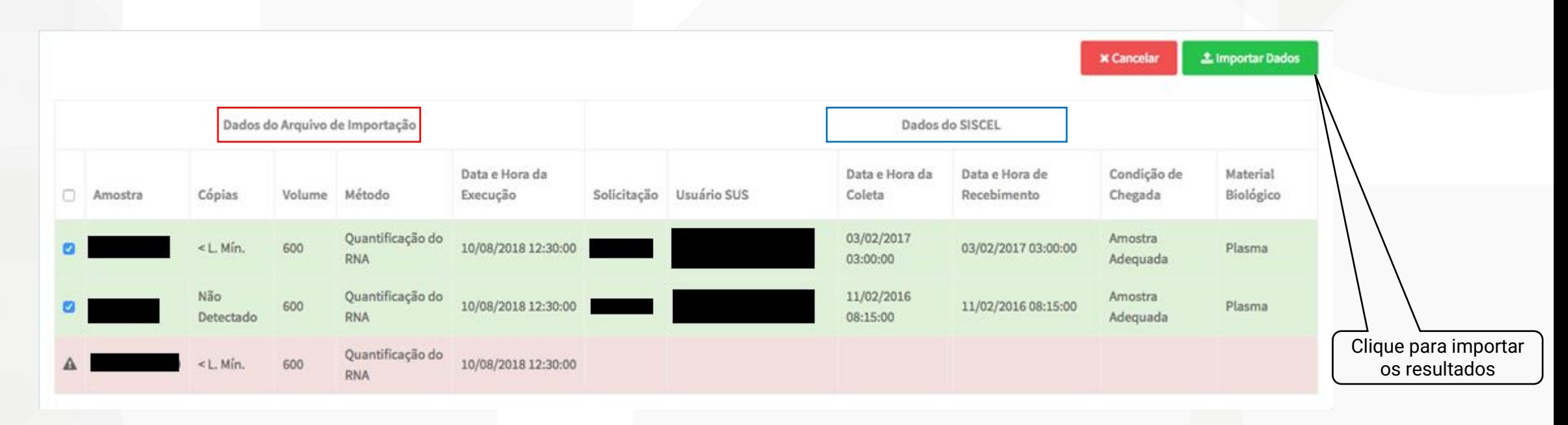

- ➢ Os resultados aptos a serem importados, aparecerão destacados em verde. Selecione-os.
- ≻ Os resultados impossibilitados de importação, aparecerão destacados em vermelho. Para verificar o problema e corrigi-los, clique duas vezes sobre o ícone ▲. Após a correção, o arquivo pode ser selecionado novamente, para que esses resultados sejam importados.

Obs: Os resultados aptos a serem importados (em verde), podem ser importados e liberados, mesmo tendo resultados impossibilitados de importação, em vermelho.

MINISTÉRIO DA  $SUS \nightharpoonup$ **SAÚDE** 

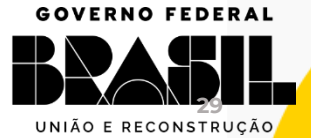

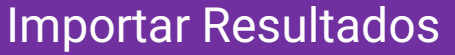

#### **GOV.BR/SAUDE**

0000 minsaude

Ao clicar em **El Eleportar Dados**, uma nova janela será aberta, questionando se deseja mesmo importar os resultados selecionados. Caso tenha certeza, clique em confirmar

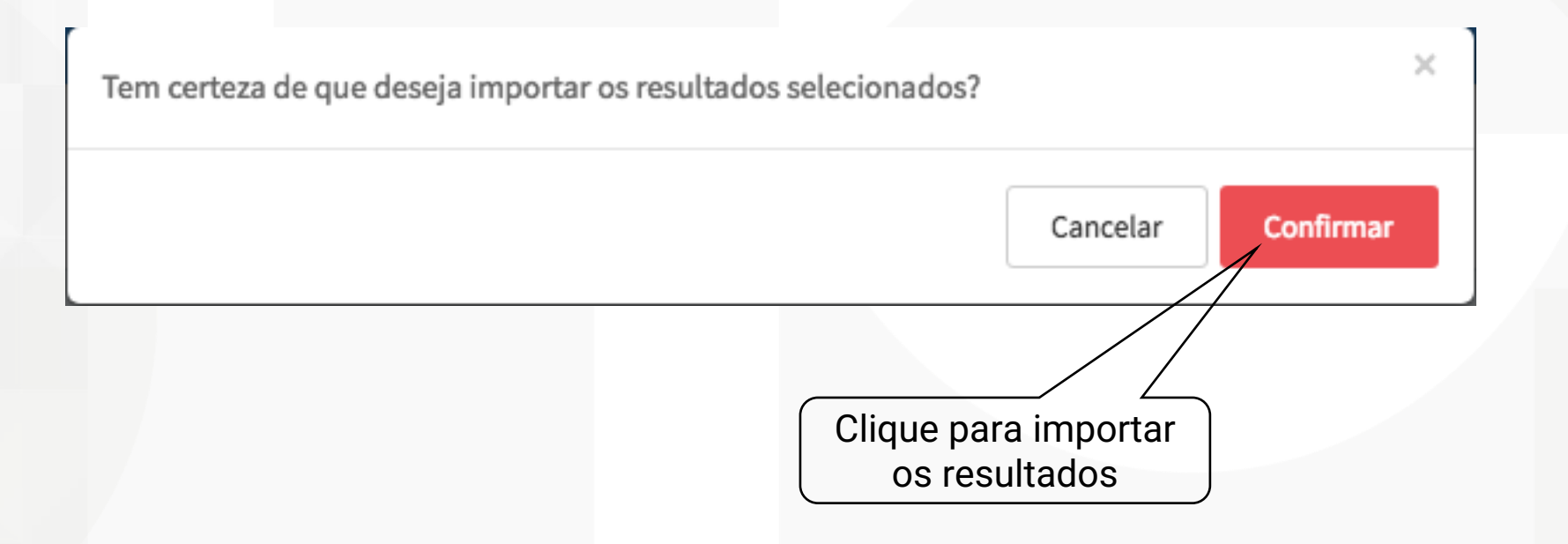

O sistema importa os resultados válidos e apresenta a seguinte mensagem

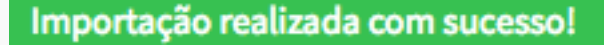

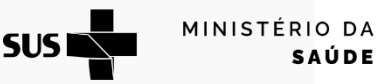

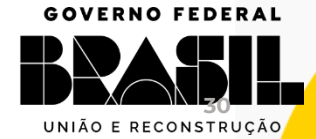

### **Digitação de Resultados**

### 4.2) Digitação dos resultados

Em alternativa à importação, os resultados podem ser digitados individualmente.

Atenção: a digitação contribui para maior chance de erro, devendo sempre dar preferência a importação dos resultados.

**GOV.BR/SAUDE** 

0000 minsaude

Clique na aba <Digitação de Resultados>.  $\odot$ Inicial Clique no exame de interesse. ざ **Usuário SUS** B Solicitação de Exame **EZI** Digitação de Resultados Carga Viral **Importar Resultados** 土  $\blacksquare$ **Liberar Exames** О **BPA-I** Status da Solicitação  $\odot$ ₿ Impressão de **Resultados GOVERNO FEDERAL**  $\blacksquare$ Relatórios MINISTÉRIO DA **SUS SAÚDE 31 RENIC** 

Informe pelo menos um campo para a pesquisa (recomenda-se a pesquisa pelo nº da solicitação do exame).

Em seguida, clique no botão Q Pesquisar.

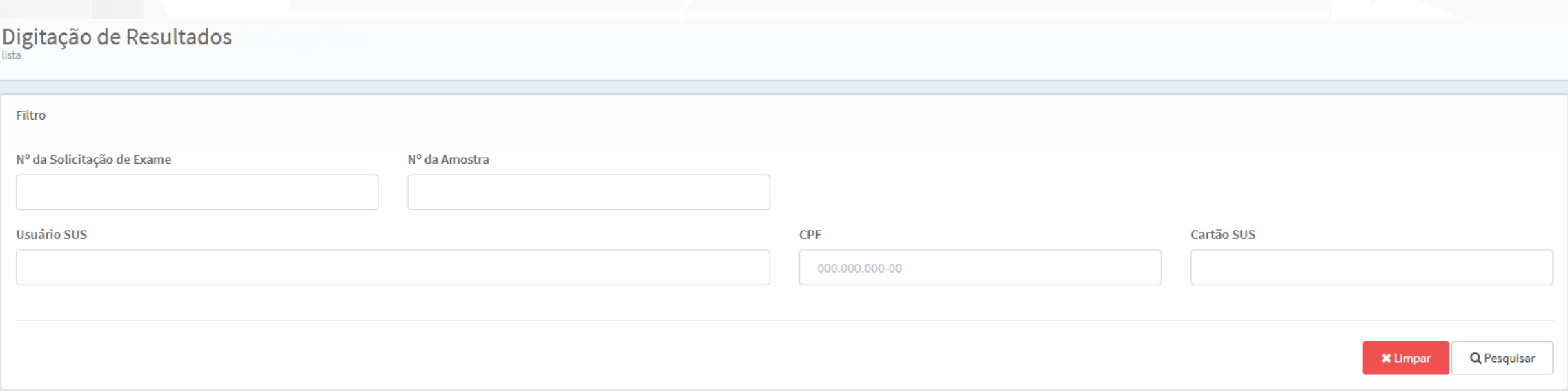

Obs: A pesquisa pelo campo "Usuário SUS" inclui a pesquisa pelo nome social e civil.

MINISTÉRIO DA **SAÚDE** 

**SUSI** 

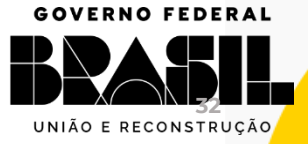

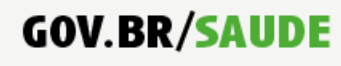

0000 minsaude

Na parte inferior da tela, aparecerá o resultado da pesquisa.

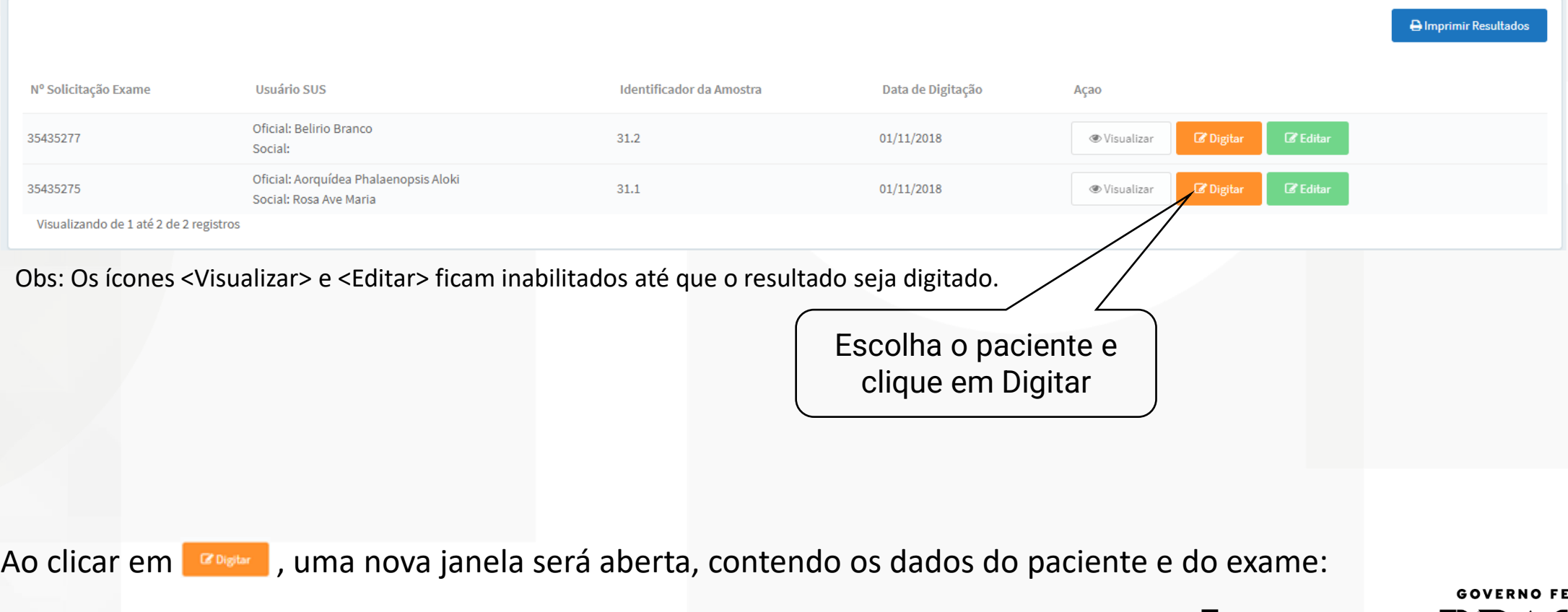

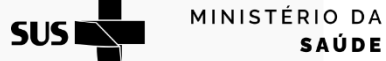

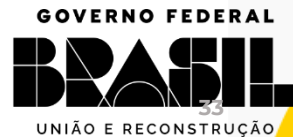

### **Digitação de Resultados**

### **GOV.BR/SAUDE**

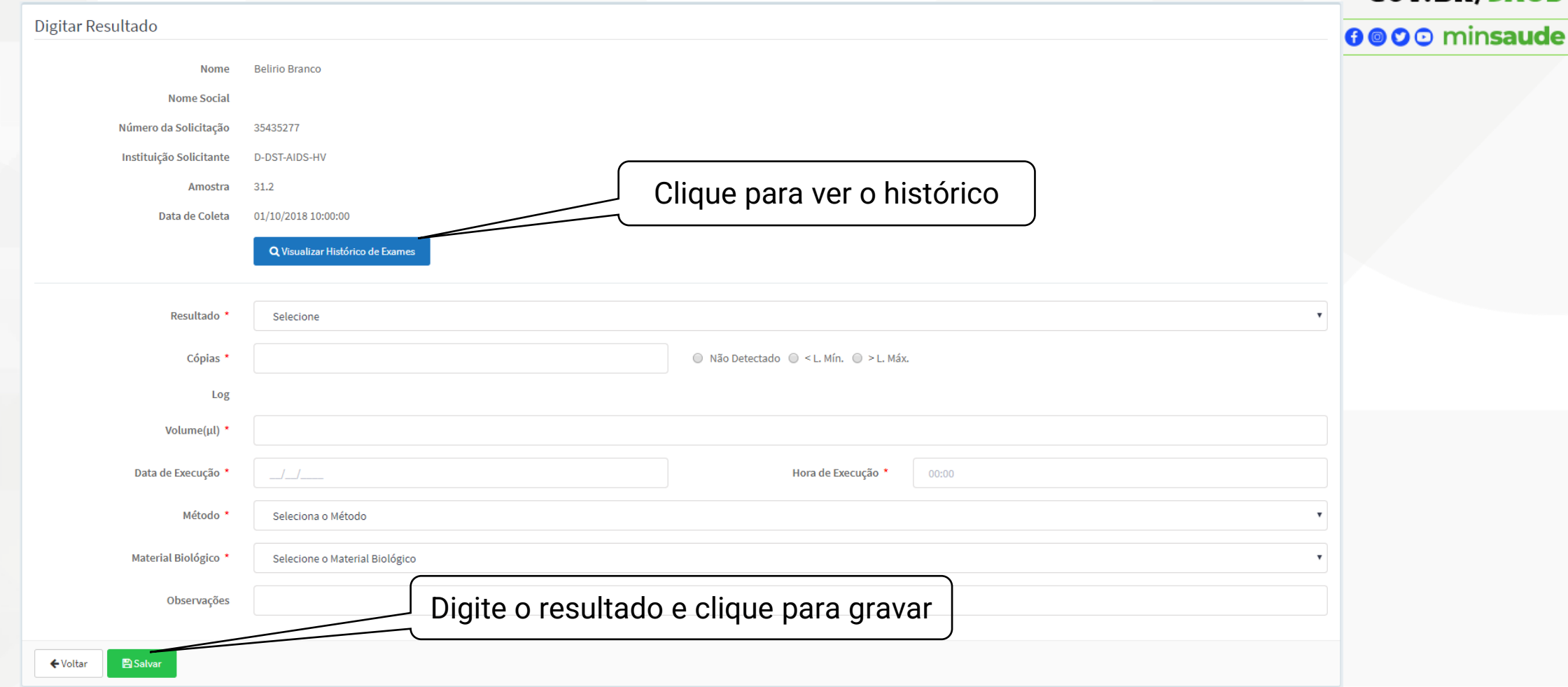

•**Resultado:** Indicar se foi válido ou inválido.

•**Cópias:** Digitar o número de cópias/mL (arredondado) ou indicar se o resultado foi "Não detectado", "< L. Mín (abaixo do limite de detecção)", "> L. Máx (acima do limite de detecção)". Ao digitar o número de cópias/mL, o sistema calculará o Log

- •**Volume (μl):** Conforme instruções do fabricante
- •**Data da execução:** Indicar a data e o horário da execução do exame
- •**Método:** Indicar o método utilizado para execução do exame
- •**Material biológico**: Indicar o material biológico utilizado na execução do exame

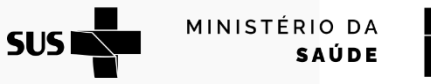

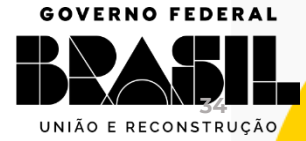

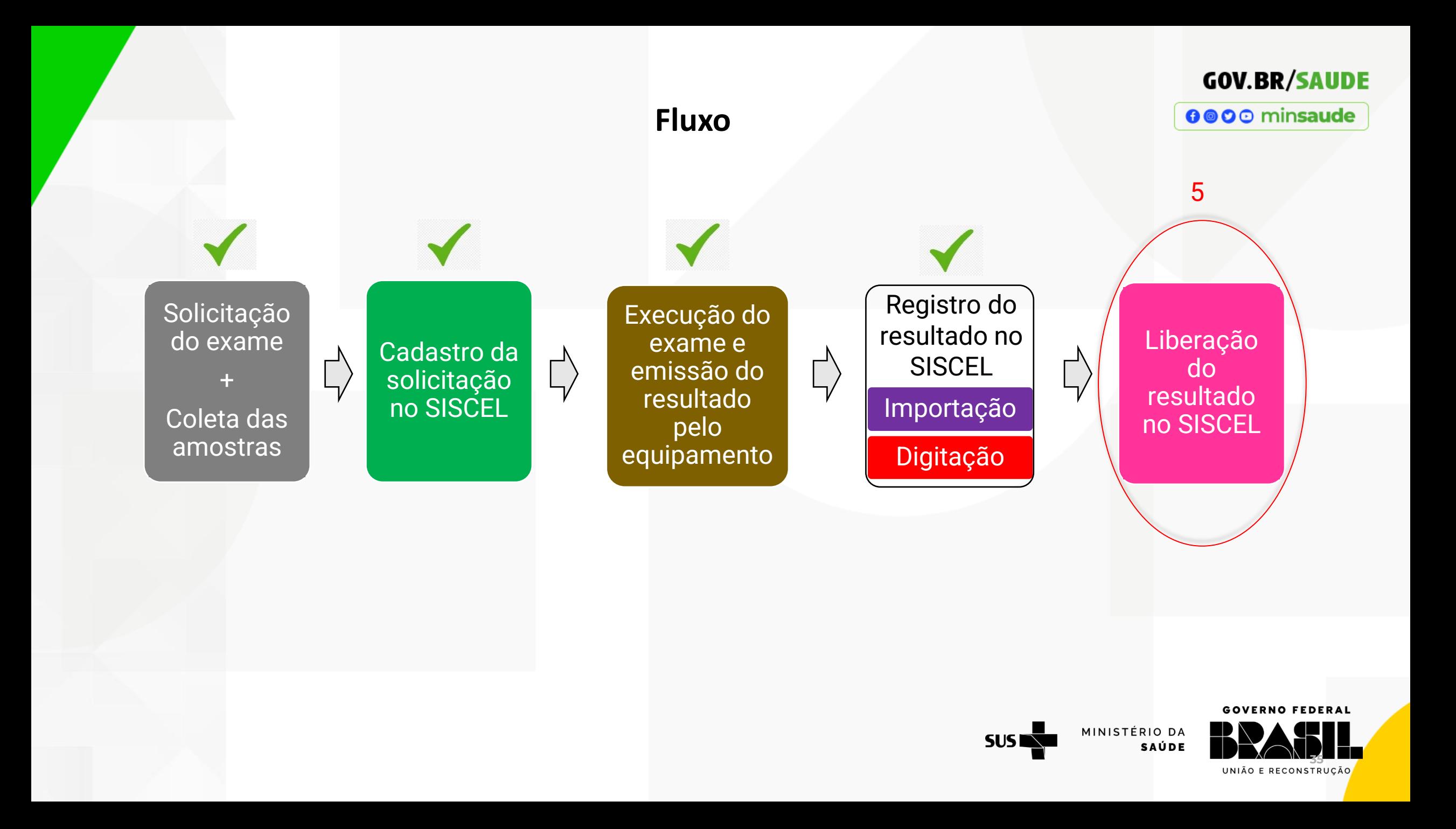

### 5) Liberar exames

### **GOV.BR/SAUDE**

**36**

 $505$ 

**SAÚDE** 

0000 minsaude

**ATENÇÃO:** SOMENTE PARA PROFISSIONAIS HABILITADOS NO SISTEMA E QUE POSSUEM CBO COMPATÍVEL PARA LIBERAÇÃO/ASSINATURA DE LAUDOS (BIÓLOGO, BIOMÉDICO, FARMACÊUTICO ANALISTA CLÍNICO OU MÉDICO PATOLOGISTA CLÍNICO/MEDICINA LABORATORIAL)

- Informe pelo menos um campo para pesquisa.
- Clique no botão **Q Pesquisar**.

para liberação.

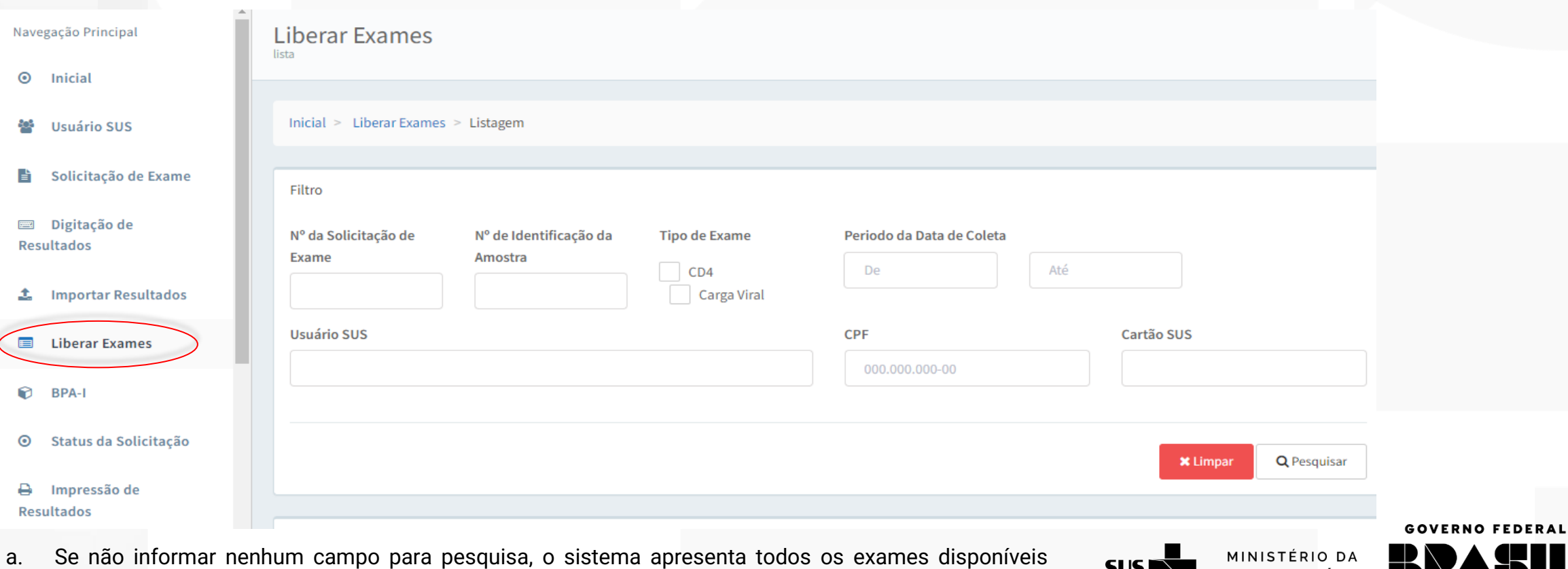

b. A pesquisa pelo campo "Usuário SUS" inclui a pesquisa pelo nome social e civil.

### **GOV.BR/SAUDE**

0000 minsaude

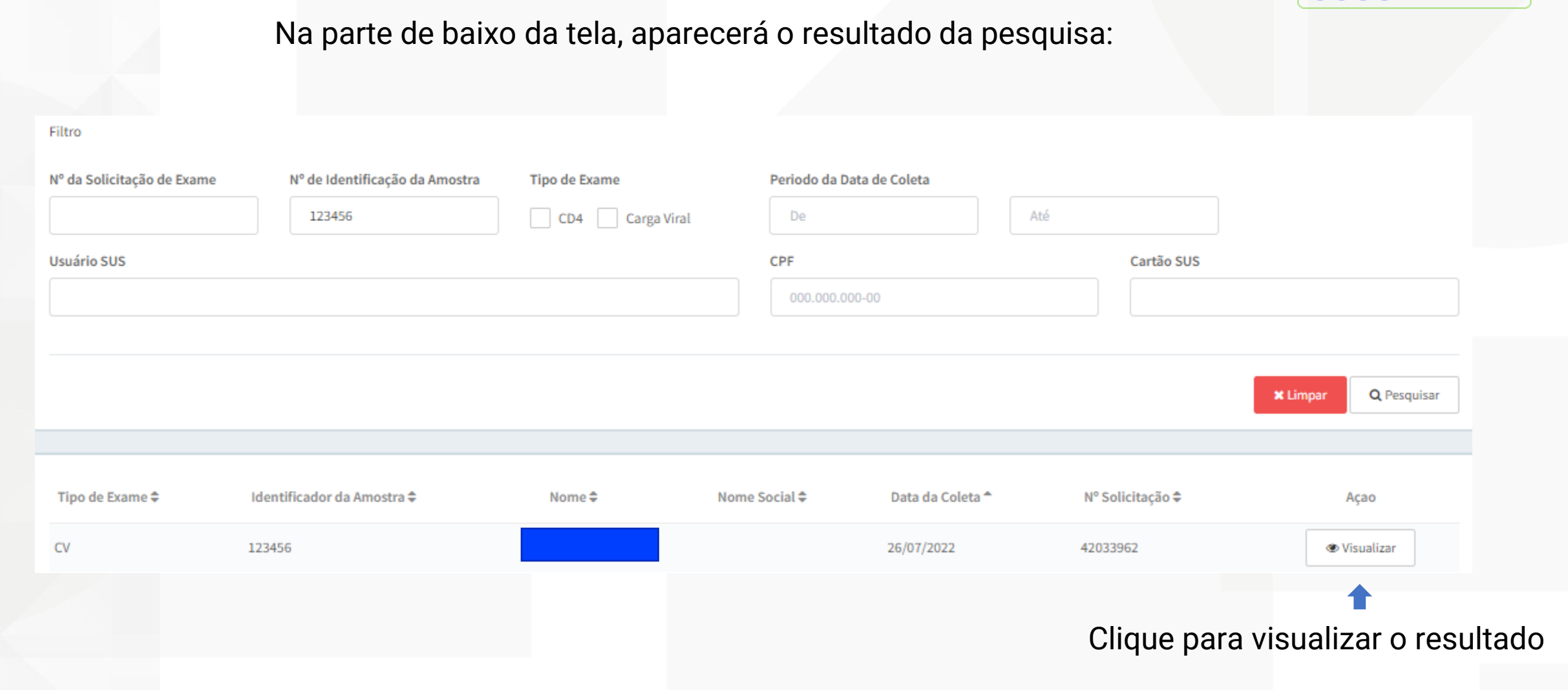

O resultado é liberado individualmente, exame por exame.

 $SUS$ MINISTÉRIO DA SAÚDE

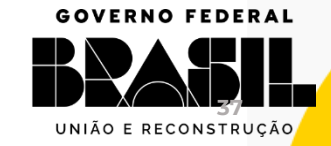

#### Caso deseje cancelar o resultado selecionado, clique em **Cancelar Exame**

#### **GOV.BR/SAUDE**

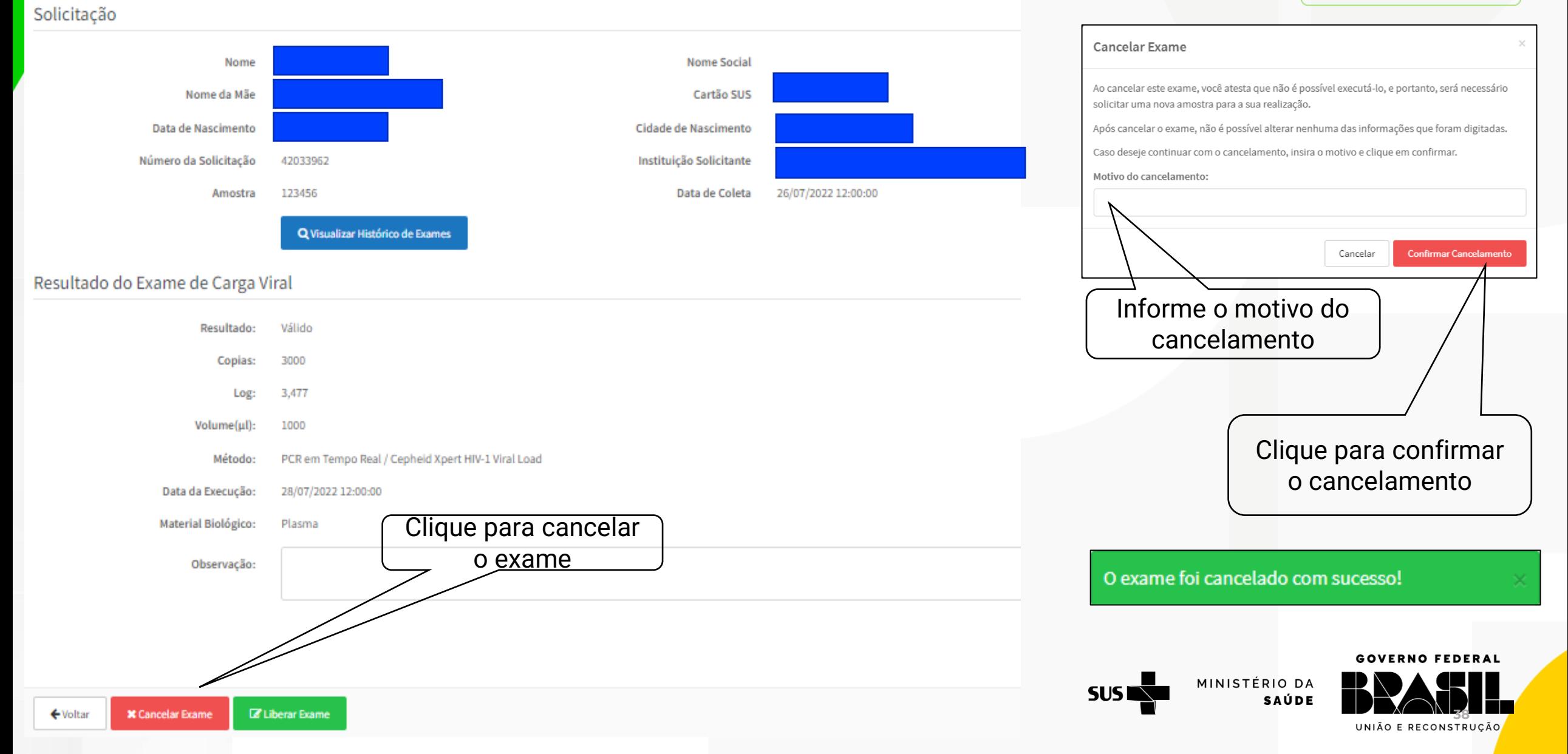

### **GOV.BR/SAUDE**

000 minsaude

#### Solicitação

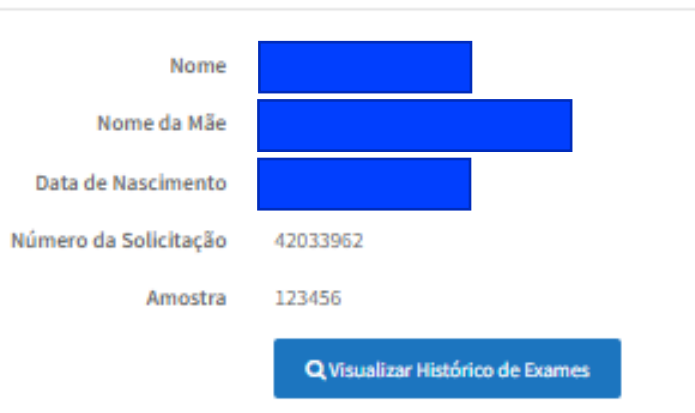

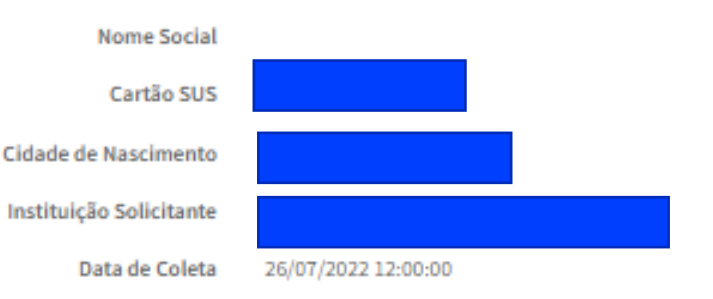

#### Resultado do Exame de Carga Viral

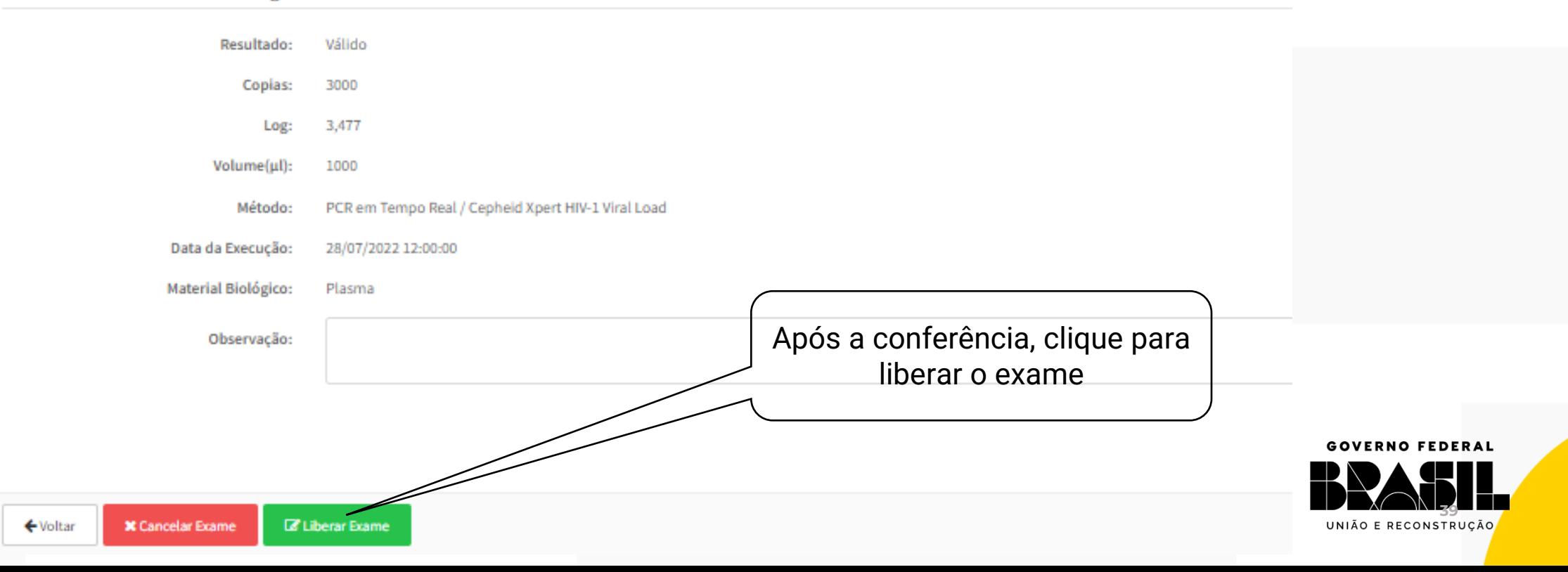

### **GOV.BR/SAUDE** 0000 minsaude

### O sistema apresenta a janela para a confirmação da liberação.

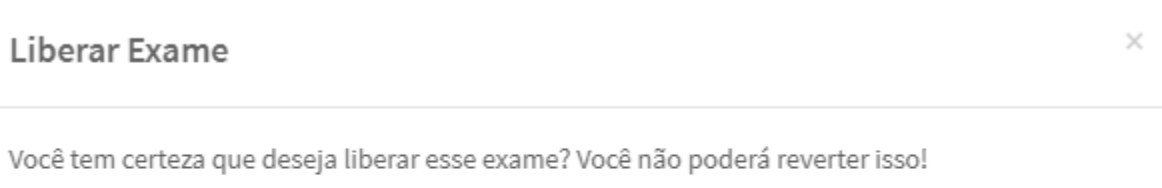

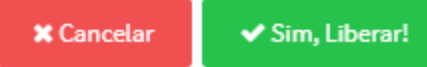

Após a confirmação da liberação do exame, o sistema apresentará as seguintes mensagens:

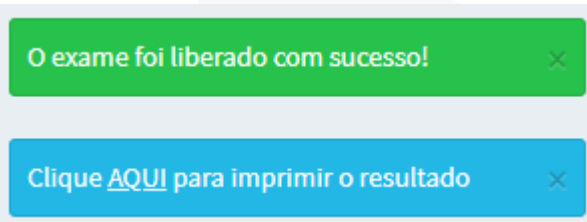

Ao liberar o exame, ele ficará disponível para consulta, pelos profissionais autorizados da unidade solicitante, no sistema LAUDO [\(https://laudo.aids.gov.br](https://laudo.aids.gov.br/)). **GOVERNO FEDERAL** 

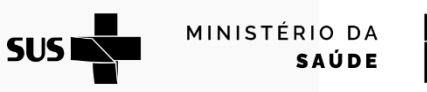

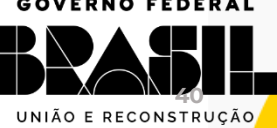

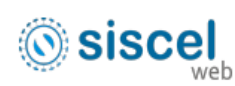

### **GOV.BR/SAUDE**

#### 0000 minsaude

### Sistema laudo

#### Contagem de Linfócitos T

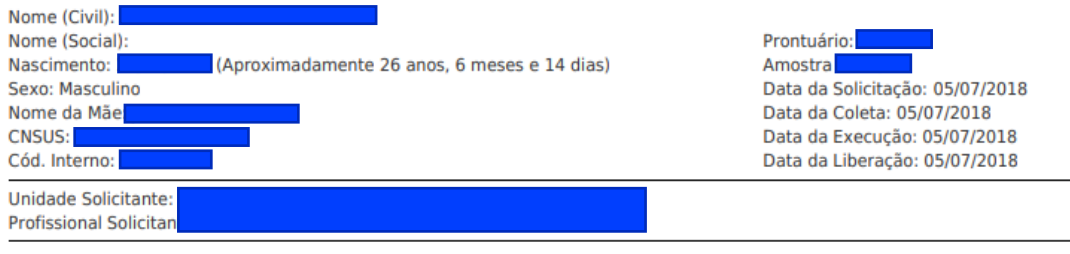

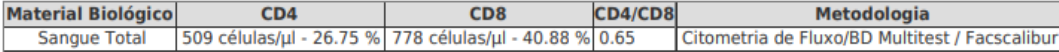

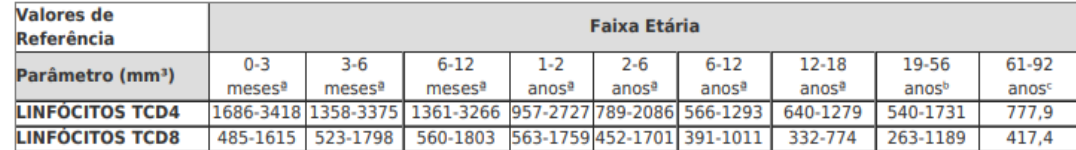

a Moraes-Pinto et al., Mem Inst Oswaldo Cruz. 2014;109(8): 989-998; b Torres et al., Rev Inst Med Trop. 2013;55(5):323-328; c Tavares et al., Rev Bras Hematol Hemoter. 2014;36(3):180-183.

Observações: Importacao de resultado

#### Liberado por: Liberado em 05/07/2018 16:57.

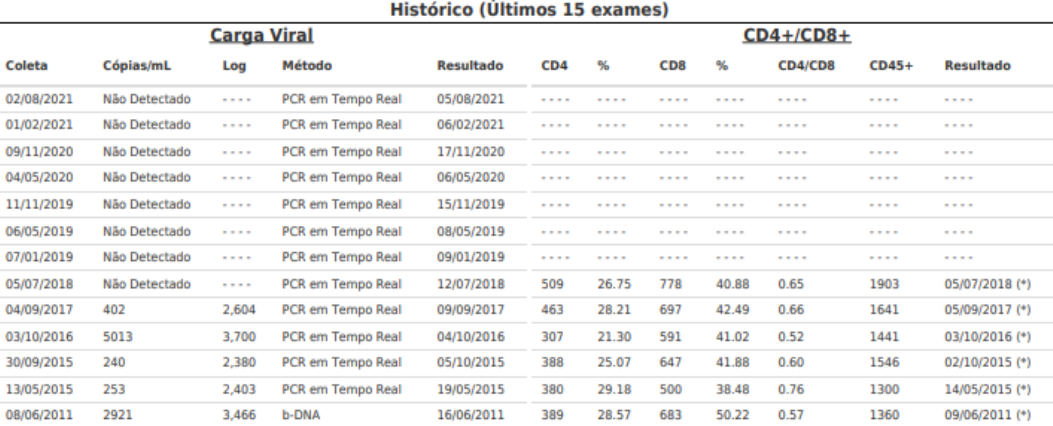

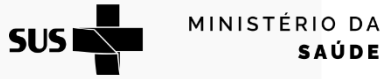

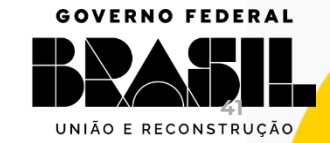

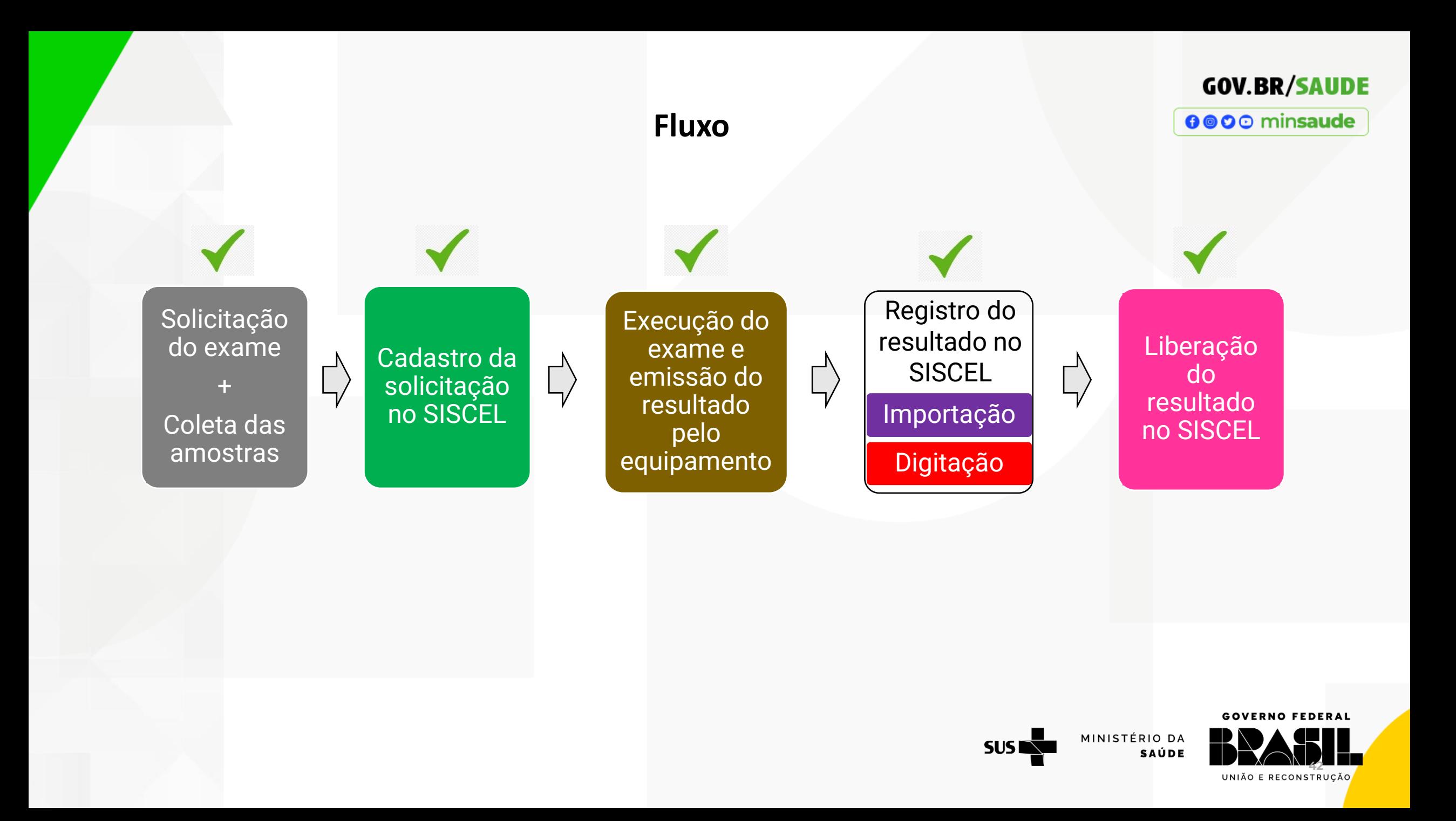

Para demais situações não contempladas neste material, favor consultar os seguintes materiais complementares:

### ❖ **SISCEL – situações especiais**:

Material apresentando situações adicionais, que normalmente são realizadas fora de um fluxo de trabalho padrão. Essas atividades incluem:

- ❑ Consulta e alteração de cadastro do usuário SUS
- ❑ Pesquisa de solicitações de exames já cadastradas
- ❑ Alteração e cancelamento de solicitações
- ❑ Impressão de resultados

### ❖ **SISCEL – relatórios:**

Material apresentando os relatórios que podem ser exportados do sistema, com a finalidade de acompanhar e gerir as informações relativas aos exames. Os relatórios disponíveis incluem:

MINISTÉRIO DA

SAÚDI

- ❑ Resultados de exames
- ❑ Analítico de exames
- ❑ Exames realizados
- ❑ Exames não realizados
- ❑ Histórico de exames
- ❑ Autorizados ativos

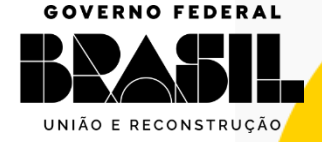

**GOV.BR/SAUDE** 

0000 minsaude

# **OBRIGADA**

### **Contato**

E-mail: [siscel@aids.gov.br](mailto:siscel@aids.gov.br)

Telefones:

- 0800 061 2439 (ligação gratuita telefone fixo e celular)
- $\bigcirc$  (61) 3315-7611 ou (61) 3315-7695

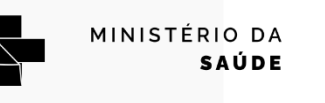

**SUSI** 

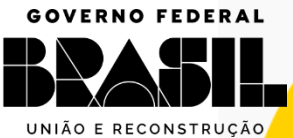

**GOV.BR/SAUDE** 

0000 minsaude

#### GOVERNO FEDERAL

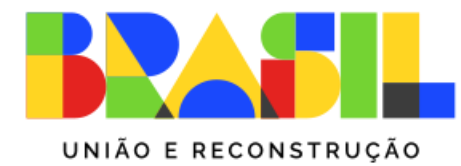

MINISTÉRIO DA **SAÚDE** 

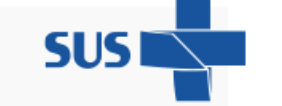

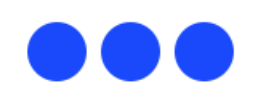